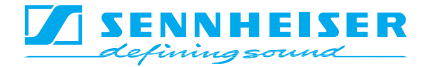

### GEBRAUCHSANLEITUNG **INSTRUCTIONS FOR USE**<br>NOTICE D'EMPLOI

# **S-MCD 3000 HP**

Version 1.2

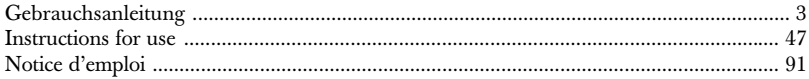

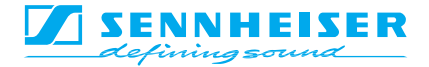

## GEBRAUCHSANLEITUNG S-MCD 3000 HP

Version 1.2

### Inhaltsverzeichnis

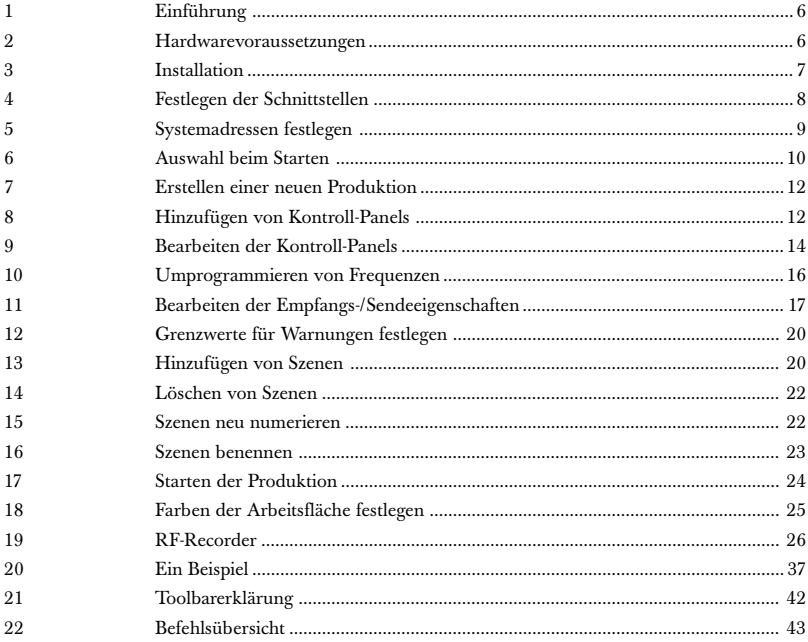

## 1 Einführung

Mit der Steuerungssoftware SMCD bietet Sennheiser dem professionellen Anwender eine moderne und fortschrittliche Möglichkeit, mehrere Doppel-Empfänger EM 3532 einfach und komfortabel zu verwalten.

Die SMCD-Software von Sennheiser bietet Ihnen die Möglichkeit, bis zu 126 HF-Empfänger vom Typ EM 3532 zu verwalten und zu kontrollieren. Sie können ganze Szenenfolgen mit mehreren Akteuren programmieren, ohne die Sender-/Empfängereinheit zu ändern. Jeder Akteur behält seinen Sender und kann bei Bedarf zugeschaltet werden. Während des Einsatzes können Sie Batteriezustand, Aussteuerungspegel und Sendefrequenz überprüfen. Bei Bedarf können Sie die Frequenz verändern.

Grundlegende Funktionen, wie z. B. Dateien öffnen, speichern oder schließen, entsprechen den Windows-Funktionen und werden als bekannt vorausgesetzt und nur nebenbei erwähnt.

Die Software setzt sich aus zwei verschiedenen Arbeitsmodi zusammen.

- Im Modus "Scene Configuration" können Sie die Produktion bearbeiten. Sie können Szenen und Kontroll-Panels je nach Bedarf einfügen, löschen und bearbeiten. Die Übertragung zwischen Empfänger und PC ist in diesem Modus nicht möglich.
- Im Modus "Production" wird die Übertragung zwischen Empfänger und PC ermöglicht. Hier können Sie auf Knopfdruck die Szenen wechseln und sich die verschiedenen Empfängerzustände anzeigen lassen. Um die Szenen und Kontroll-Panels zu bearbeiten, müssen Sie wieder zur Funktion "Scene Configuration" wechseln.

### 2 Hardwarevoraussetzungen

Um die SMCD-Software zu verwenden, muß Ihr Computer folgende Mindestvoraussetzungen erfüllen.

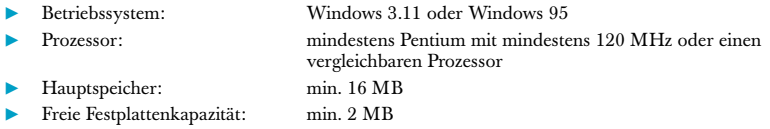

Außerdem benötigen Sie spezielle Schnittstellenkarten oder Konverter, die dem RS 485-Standard entsprechen. Ihnen stehen drei Möglichkeiten zur Verfügung, um den Empfänger vom PC aus zu steuern.

### 1 Betrieb mit Schnittstellenkarten

Sie können Schnittstellenkarten mit 2 oder 4 Schnittstellen in Ihren PC einbauen. Die Schnittstellenkarten müssen dem RS 485-Standard entsprechen und über eine automatische Erkennung der Datenrichtung verfügen.

### 2 Betrieb über die PC-Standardschnittstellen COM 1 und COM 2

Wenn Sie die Verbindung über die Standardschnittstellen herstellen wollen, benötigen Sie einen Konverter, der die RS 232-Signale in RS 485-Signale umwandelt.

#### 3 Betrieb mit einem Laptop

Wenn Ihr Laptop über mindestens eine serielle RS 232-Schnittstelle verfügt, benötigen Sie einen Konverter, der die RS 232-Signale in RS 485-Signale umwandelt.

Zusätzlich gibt es PCMCIA-Adapter, mit denen Sie zusätzliche RS 232-Schnittstellen bereitstellen können.

### 3 Installation

Rufen Sie das Programm SETUP.EXE auf, dieses führt eine automatische Installation auf die Festplatte aus. Das Programm ist nun einsatzbereit.

Um das Programm zu starten, müssen Sie nun nur die Datei "SMCD" aufrufen.

### 4 Festlegen der Schnittstellen

Beim Starten des Programms können Sie in folgender Liste die seriellen Schnittstellen auswählen, die Sie belegen wollen.

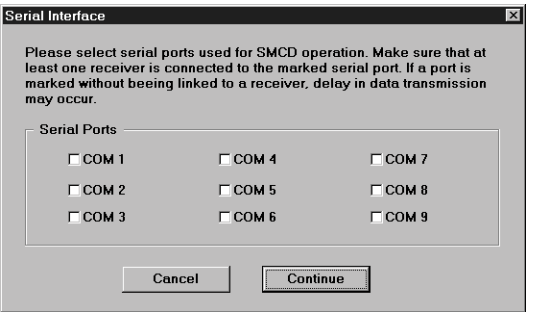

#### **HINWEIS**

Wenn Sie nicht unbedingt alle Schnittstellen benutzen müssen, sollten Sie erst bei COM 3 beginnen. Ansonsten müssen Sie COM 1 und COM 2 in Ihrem Rechner im Setup deaktivieren, da es sonst zu Zuständigkeitsproblemen kommen kann.

#### HINWEIS

Beachten Sie bitte, daß Sie insgesamt maximal 8 Schnittstellen für SMCD verwenden können. Die 9. Schnittstelle steht für weitere Peripheriegeräte zur Verfügung.

### 5 Systemadressen festlegen

Die Empfänger sind werkseitig auf eine Standardadresse eingestellt. Wenn die Empfänger installiert sind, müssen den jeweiligen Empfängern eigene Adressen zugewiesen werden.

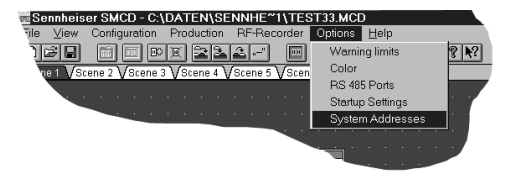

Beim ersten Aufruf des SMCD-Programms erscheint die Meldung "Multiple Receiver Addresses". Für eine einwandfreie Funktion muß jedoch jedem Empfänger eine eigene Adresse zugewiesen werden. Mit der Funktion "System Addresses" aus dem Menü Options gelangen Sie in den Dialog "System Addresses". Dort können Sie die Empfängeradressen entweder manuell oder automatisch einstellen.

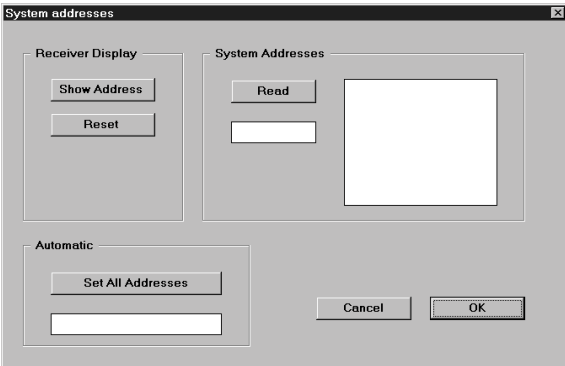

### 1 Automatische Einstellung der Empfängeradressen

Mit der Schaltfläche "Set All Addresses" verteilen Sie automatisch alle Adressen.

- Die vergebenen Empfängeradressen werden dann im Feld "System Addresses" angezeigt. Die Reihenfolge der Adressen ist von der Reihenfolge abhängig, in der die Empfänger an den PC angeschlossen sind.
- Mit der Schaltfläche "Show Addresses" können Sie sich im Empfänger-Display die aktuelle Empfängeradresse anzeigen lassen. Mit der Schaltfläche "Reset" wird das Empfängerdisplay wieder auf die standardmäßige Frequenzanzeige zurückgesetzt.
- Mit der Schaltfläche "Read" können Sie sich alle vorhandenen Empfängeradressen im Feld "System Addresses" anzeigen lassen.

### 2 Manuelle Einstellung der Empfängeradressen

Mit der Schaltfläche "Show Addresses" können Sie sich im Empfängerdisplay die aktuellen Empfängeradressen anzeigen lassen.

- Mit den Up/Down-Tasten an den Empfängern können Sie die gewünschte Adresse einstellen. Mit der Schaltfläche "Reset" setzen Sie alle Empfängerdisplays wieder auf die standardmäßige Frequenz- oder Kanalanzeige zurück.
- Mit der Schaltfläche "Read" können Sie sich alle vorhandenen Empfängeradressen im Feld "System Addresses" anzeigen lassen.

### 6 Auswahl beim Starten

Nachdem Sie die Schnittstellen festgelegt haben, kommen Sie zu einem weiteren Auswahlfenster. In diesem Fenster haben Sie die Möglichkeit, zwischen mehreren Startmöglichkeiten zu wählen:

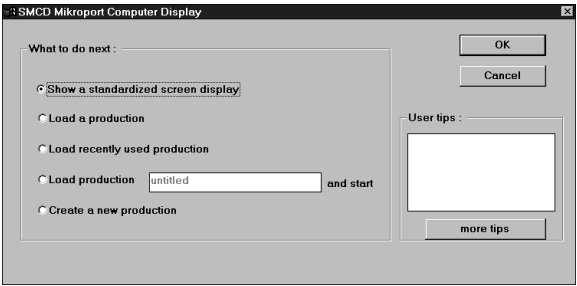

### 1 Anzeigen eines Standardbildschirms

Bei der ersten Funktion "Anzeigen eines Standardbildschirms" werden alle Empfänger im Modus "Production" auf dem Bildschirm angezeigt.

#### 2 Laden einer bestehenden Produktion

Bei der zweiten Funktion "Laden einer bestehenden Produktion" können Sie eine bereits bestehende Produktion (Dateierweiterung \*.mcd) laden.

#### 3 Laden der zuletzt bearbeiteten Produktion

Bei der dritten Funktion "Laden der zuletzt bearbeiteten Produktion" öffnen Sie automatisch die letzte Funktion.

### 4 Laden und sofortiges Starten einer bestehenden Produktion

Bei der vierten Funktion "Laden und sofortiges Starten einer Produktion" laden Sie nicht nur eine bestehende Produktion, sondern starten diese auch sofort.

### 5 Erstellen einer neuen Produktion

Bei der letzten Funktion können Sie sofort eine neue Produktion erstellen.

### 7 Erstellen einer neuen Produktion

Um eine neue Produktion zu erstellen, können Sie entweder beim Starten die Option "Erstellen einer neuen Produktion" wählen, oder, wenn Sie das Programm bereits gestartet haben, wählen Sie aus dem Menüpunkt "File" die Option "New". Hier gelangen Sie zu dem gleichen Eingabefenster wie beim Starten des Programms.

Wenn Sie die Funktion "Erstellen einer neuen Produktion" ausgewählt haben, gelangen Sie zu einer Blankoseite. Die erste Szene ist bereits angelegt, verfügt aber noch über kein Kontroll-Panel.

### 8 Hinzufügen von Kontroll-Panels

Ihnen stehen drei Möglichkeiten zur Verfügung, Kontroll-Panels hinzuzufügen.

### 1 Über die sogenannte "Selection Box":

Klicken Sie einfach auf ein Kontroll-Panel, und ziehen Sie es auf Ihre Arbeitsfläche. Sie können zwischen drei verschiedenen Panel-Designs wählen. Sie unterscheiden sich in der Anzahl der direkt ablesbaren Funktionen. Das Paneldesign kann auch nachträglich noch geändert werden. Klicken Sie hierfür doppelt auf das zu ändernde Design.

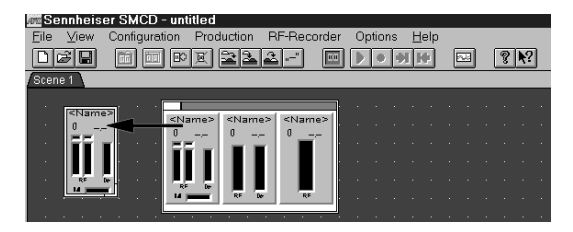

Sie sehen dann das Fenster "Panel Configuration". Im Feld "Panel Design" können Sie nun die Nummer des gewünschten Designs eingeben.

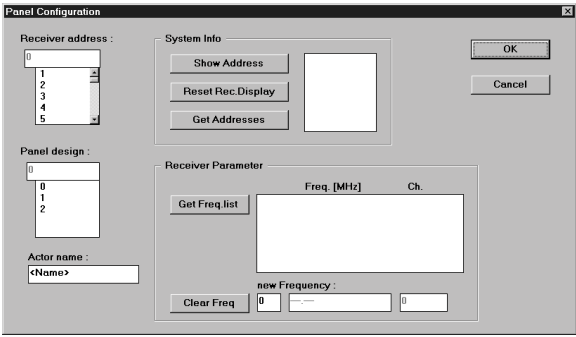

### 2 Direkt über die Schaltfläche

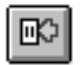

Klicken Sie einfach auf diese Schaltfläche, und ein neues Kontroll-Panel wird in der linken oberen Ecke angelegt.

### HINWEIS

Ziehen Sie jedes neue Panel aus der linken oberen Ecke weg. Wenn Sie mehrere Panels erstellen, werden alle in dieser Ecke übereinander abgelegt.

### 3 Über die Menüleiste

Das neue Panel wird genau wie bei der Schaltfläche in der linken oberen Ecke angelegt. Ziehen Sie dann das Kontroll-Panel an eine andere Stelle auf Ihrer Arbeitsfläche.

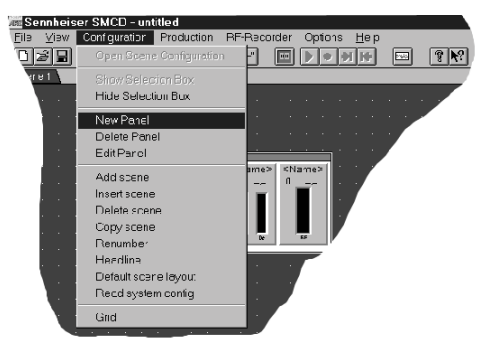

### **HINMEIS**

Um neue Panels zu erstellen, müssen Sie sich auf jeden Fall im Modus "Scene Configuration" befinden. Sollten die Befehle deaktiviert sein, kehren Sie mit dem Befehl "Open Scene Configuration" im Menüpunkt "Configuration" in den richtigen Modus zurück.

### 9 Bearbeiten der Kontroll-Panels

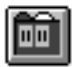

Klicken Sie auf diese Schaltfläche, um in den Modus "Panel Configuration" zu kommen.

Öffnen Sie das Bearbeitungsfenster "Panel Configuration" durch Doppelklick auf das Panel, das Sie bearbeiten wollen. Sie sehen dann folgendes Fenster:

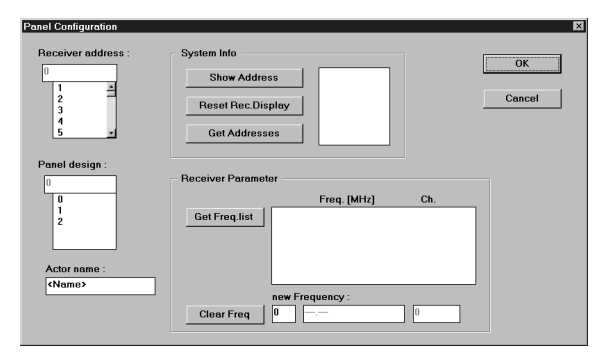

### 1 Receiver Address:

Geben Sie im Feld "Receiver address" den aktuellen Empfänger an. Im Feld "Panel design" wählen Sie das Design aus, das Sie dem Panel zuweisen wollen.

2 Actor name:

Im Feld "Actor name" können Sie den Namen des jeweiligen Schauspielers angeben. So wissen Sie immer, welcher Empfänger zu welcher Person gehört.

#### 3 Get Freq. list:

Mit der Schaltfläche "Get Freq. list" können Sie sich alle im Empfänger gespeicherten Frequenzen anzeigen lassen.

4 Show Address:

Mit dem Befehl "Show Address" im Feld "System Info" geben Sie an die Empfänger den Befehl, in ihrem LC-Display ihre eigene Adresse anzuzeigen. Mit dem Befehl "Reset" im selben Feld setzen Sie die Empfängeranzeige wieder zurück.

#### 5 Get Addresses:

Mit dem Befehl "Get Addresses" in diesem Feld werden im rechten Textfeld alle vorhandenen Adressen angezeigt.

### 10 Umprogrammieren von Frequenzen

Ein Kontroll-Panel zeigt im Production-Modus grundsätzlich die Frequenz an, auf die der Empfänger eingestellt ist. Im Configuration-Modus erkennen Sie das daran, daß im Kontroll-Panel als Frequenzwert "---.--" erscheint. Wollen Sie die Frequenz eines Empfängers für eine oder mehrere Szenen umprogrammieren, dann führen Sie folgende Schritte aus:

- 1. Klicken Sie im Configuration-Modus auf den Reiter der Szene, in der Sie die Empfängerfrequenz umprogrammieren wollen.
- 2. Doppelklicken Sie auf das Kontroll-Panel des entsprechenden Empfängers. Das Fenster "Panel Configuration" wird geöffnet.

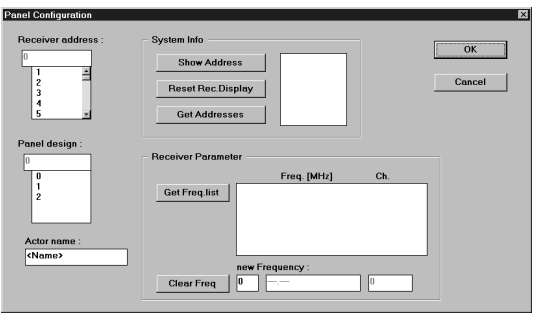

- 3. Lassen Sie sich mit der Schaltfläche "Get. Freq. list" die Liste aller im Empfänger gespeicherten Frequenzen anzeigen.
- 4. Doppelklicken Sie auf die gewünschte Frequenz in der Liste. Die Frequenz wird dann in das Feld "new Frequency" übernommen.
- 5. Beenden Sie das Fenster "Panel Configuration" mit OK. Die neue Frequenz wird jetzt im Kontroll-Panel angezeigt.

Wenn Sie jetzt im Production-Modus die entsprechende Szene aufrufen, wird der Empfänger automatisch auf die neue Frequenz umprogrammiert.

### 11 Bearbeiten der Empfangs- / Sendeeigenschaften

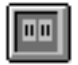

Klicken Sie auf diese Schaltfläche, um in den Modus "Production" zu kommen, und starten Sie die Produktion.

Öffnen Sie das Bearbeitungsfenster "Receiver Configuration" durch Doppelklick auf das Panel, das Sie bearbeiten wollen. Sie sehen dann folgendes Fenster:

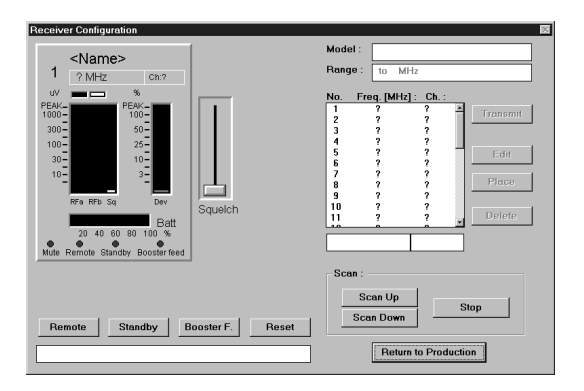

### 1 Allgemeine Einstellungen

### Squelch-Regler:

Mit dem "Squelch"-Regler können Sie den Einsatzpunkt der Rauschsperre für das HF-Signal einstellen. Der Squelch-Pegel wird in der Anzeige der HF-Pegel am rechten Rand als gelber Balken angezeigt.

In der rechten Anzeige können Sie den Deviation-Level ablesen.

In der unteren Anzeige können Sie den Ladezustand der Batterie ablesen.

### Frequenzliste:

In der Liste können Sie die Frequenzen und Kanäle ablesen.

#### Remote:

Über die Schaltfläche "Remote" können Sie die Bedienelemente am Empfänger ausschalten. Er läßt sich dann nur noch über Ihren PC steuern.

### Standby:

Mit der Schaltfläche "Standby" versetzen Sie den Empfänger in den Standby-Modus.

### Booster F.:

Mit der Schaltfläche "Booster F." können Sie die Stromversorgung für einen eingeschleiften Antennenverstärker einschalten.

### Scan up / Scan down:

Mit der Schaltfläche "Scan up" und "Scan down" können Sie nach vorhandenen Sendefrequenzen suchen. Wenn eine Frequenz gefunden wird, erscheint sie in dem Textfeld über den Scanfunktionen. Wenn Sie die Frequenz übernehmen wollen, drücken Sie zuerst auf "Place" und danach auf "Transmit".

### **HINWEIS**

Die Scanfunktion muß immer durch Betätigen der Schaltfläche "Stop" beendet werden.

### 2 Einstellen einer neuen Frequenz am Empfänger

- 1. Klicken Sie in der Frequenzliste auf die gewünschte Frequenz.
- 2. Klicken Sie auf die Schaltfläche "Transmit", um diese Frequenz am Empfänger einzustellen.

### 3 Eine neue Frequenz in die Frequenzliste aufnehmen

- 1. Tragen Sie in das linke Feld unter der Frequenzliste die neue Frequenz ein.
- 2. Tragen Sie in das rechte Feld unter der Frequenzliste eine beliebige Kanalnummer ein.
- 3. Markieren Sie in der Frequenzliste die Zeile, in die die neue Frequenz eingetragen werden soll.
- 4. Klicken Sie auf die Schaltfläche "Place", um die Frequenz an der gewünschten Stelle einzutragen.

#### oder

- 1. Markieren Sie eine Frequenz in der Frequenzliste.
- 2. Klicken Sie auf die Schaltfläche "Edit". Die Frequenz und die Kanalnummer werden jetzt in die beiden Felder unterhalb der Frequenzliste übernommen.
- 3. Ändern Sie nun die Kanalnummer bzw. die Frequenz nach Ihren Wünschen.
- 4. Klicken Sie nun die Zeile in der Frequenzliste an, an der Sie die geänderte Frequenz/Kanalnummer eintragen wollen.
- 5. Klicken Sie auf die Schaltfläche "Place", um die Änderung an der gewünschten Stelle vorzunehmen.

### 4 Löschen einer Frequenz aus der Frequenzliste

- 1. Markieren Sie die Frequenz, die Sie löschen wollen, in der Frequenzliste.
- 2. Klicken Sie auf die Schaltfläche "Delete". Die Frequenz und die Kanalnummer werden nun aus der Liste entfernt.

### **HINWEIS**

Wenn nur noch eine Frequenz in der Liste enthalten ist, kann diese nicht gelöscht werden. Bei dem Versuch, diese Frequenz zu löschen, erhalten Sie eine Fehlermeldung. Die Frequenz wird nicht gelöscht.

### 12 Grenzwerte für Warnungen festlegen

Mit den Schiebereglern können Sie die Grenzwerte für die HF-Empfangsstärke und den Frequenzhub festlegen.

Der RF-Schieberegler ist für den HF-Grenzwert, der Dev-Regler ist für den Frequenzhub.

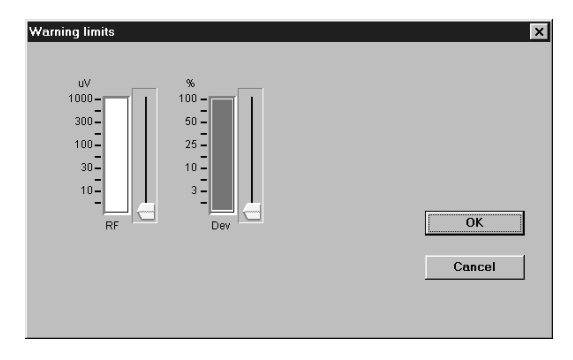

Wenn die Grenzwerte über- oder unterschritten werden, ändert sich die Farbe der Anzeigebalken.

### 13 Hinzufügen von Szenen

Um in Ihrer Produktion eine Szene hinzuzufügen, stehen Ihnen mehrere Möglichkeiten zur Verfügung. Sie können eine Szene nach der letzten Szene einfügen oder eine neue Szene zwischen bereits vorhandenen Szenen einfügen.

### 1 Über die Schaltfläche

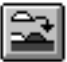

Klicken Sie auf diese Schaltfläche, um eine neue Szene hinzuzufügen.

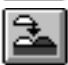

Klicken Sie auf diese Schaltfläche, um eine neue Szene direkt nach der aktuellen Szene einzufügen.

### 2 Über die Menüleiste

- Um eine Szene anzuhängen, wählen Sie im Menüpunkt "Configuration" den Befehl "Add scene".
- Um eine Szene zwischen vorhandenen Szenen einzufügen, wählen Sie den Befehl "Insert scene".

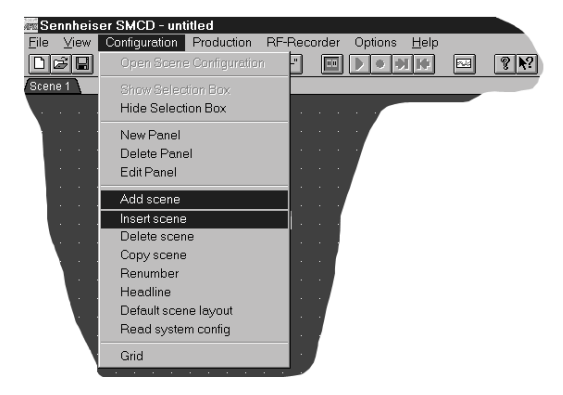

### **HINWEIS**

Wenn Sie eine neue Szene zwischen bereits vorhandenen Szenen einfügen, ändert sich die Numerierung. Szenennummern können mehrmals auftreten. Zur Sicherheit sollten Sie die Szenen neu durchnumerieren.

### 14 Löschen von Szenen

Löschen Sie eine Szene über den Befehl "Delete scene" im Menüpunkt "Configuration".

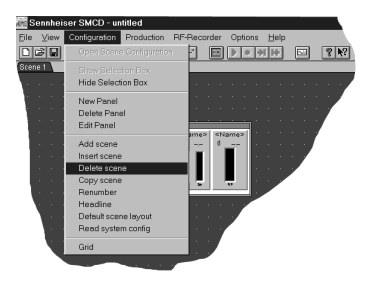

### 15 Szenen neu numerieren

Nach dem Löschen oder Einfügen von Szenen sollten Sie die Szenen neu anordnen bzw. neu numerieren. Die Szenen sind nun in der chronologischen Reihenfolge durchnumeriert.

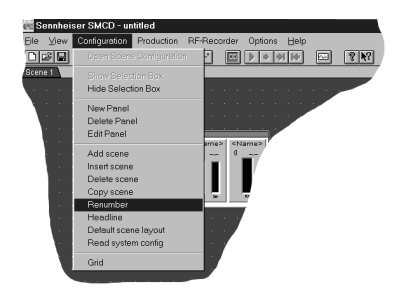

### 16 Szenen benennen

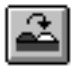

Klicken Sie auf die Schaltfläche, um der aktuellen Szene einen Namen zu geben.

Sie sehen nun folgendes Fenster:

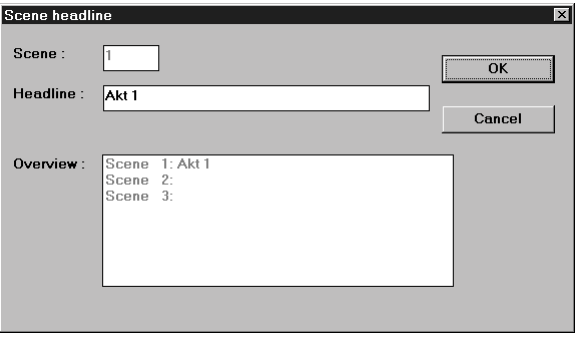

Geben Sie in der Zeile "Headline" den Namen der Szene ein. Der Name der Szene erscheint dann in der Fußzeile.

### 17 Starten der Produktion

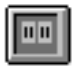

Klicken Sie auf diese Schaltfläche, um in den "Production"-Modus zu wechseln.

### **HINWEIS**

Nur in diesem Modus ist eine Datenübertragung zwischen Empfänger und PC möglich.

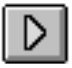

Klicken Sie nun auf diese Schaltfläche, um die Produktion zu starten. Die Produktion beginnt mit der ersten Szene.

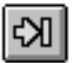

Mit dieser Schaltfläche gelangen Sie zur nächsten Szene.

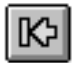

Mit dieser Schaltfläche gelangen Sie zur vorherigen Szene.

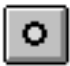

Mit dieser Schaltfläche halten Sie die Produktion an. Sie müssen die Produktion stoppen, bevor Sie wieder Änderungen an den Szenen oder an den Kontroll-Panels vornehmen können.

Sie können die oben angeführten Funktionen auch über Befehle in der Menüleiste ausführen.

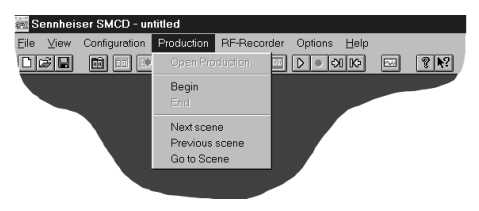

Hier können Sie auch direkt mit dem Befehl "Go to scene" Szenen anwählen.

### 18 Farben der Arbeitsfläche festlegen

Sie haben die Möglichkeit, die Farbe der Arbeitsfläche Ihren persönlichen Erfordernissen anzupassen. Über den Menüpunkt "Options" können Sie die Funktion "Color" aufrufen:

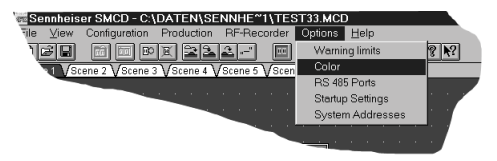

Sie sehen dann das Bearbeitungsfenster "Color".

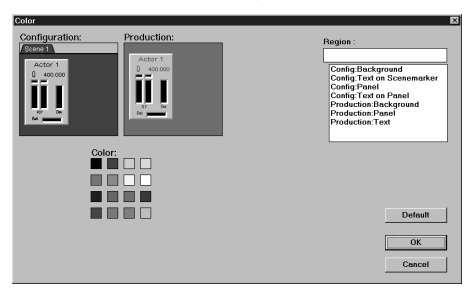

Hier haben Sie die Möglichkeit, getrennte Designs für den Configuration-Modus und für den Production-Modus einzustellen.

### **HINWEIS**

Wenn Sie für die beiden Modi unterschiedliche Designs wählen, sind Sie sich nie über den momentanen Modus im unklaren.

Mit "Default" können Sie die vorgegebenen Standardeinstellungen festlegen.

### 19 RF-Recorder

### Der RF-Recorder

Der Dialog stellt Ihnen unterschiedliche Bearbeitungsmöglichkeiten zur Verfügung. Grau hinterlegte Schaltflächen können im aktuellen Zustand nicht ausgeführt werden. Zum Beispiel können Sie eine Aufnahme nicht stoppen, solange diese nicht gestartet wurde. Eine Fehlbedienung wird dadurch weitestgehend ausgeschlossen. Sie können den RF-Recorder in zwei Betriebsmodi betreiben. Als Standardeinstellung startet das Programm mit dem "RF Level Recorder". Er dient zur Aufnahme von Meßwerten über einen bestimmten Zeitraum. Über die Auswahlliste (siehe nachfolgende Abbildung: RF-Recorder) in der Mitte des oberen Randes, können Sie auf den "RF Spectrum Analyzer" umschalten. Dieser Modus dient zur Aufnahme von Meßdaten über einen definierten Frequenzbereich.

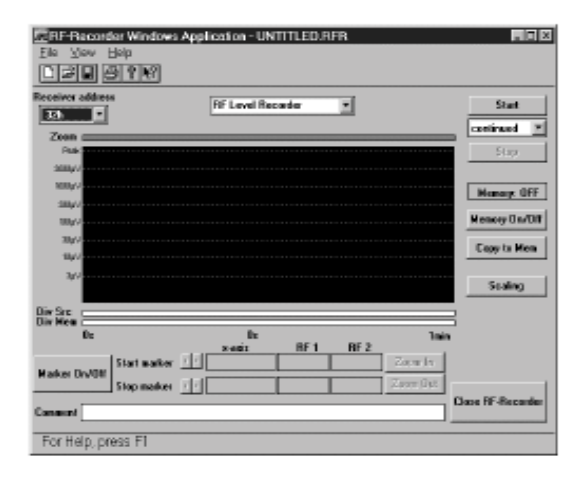

### RF Level Recorder

Der Aufnahmebereich wird über eine Zeitachse festgelegt. Die minimale Aufnahmedauer beträgt 10 Sekunden, die maximale Aufnahmedauer beträgt 2 Stunden. Die Festlegung des Bereiches erfolgt über die Schaltfläche "Scaling".

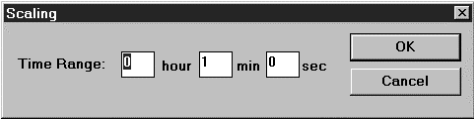

Wenn Sie den Zeitrahmen ändern, werden alle zuvor aufgenommenen Daten verworfen. Falls Sie die Daten nicht gespeichert haben, werden Sie zuvor durch eine Meldung auf den Verlust der Daten aufmerksam gemacht, und Sie können die Aktion abbrechen.

### RF Level Recorder

Der Aufnahmebereich wird durch einen definierten Frequenzbereich festgelegt. Die minimale Startfrequenz beträgt 140 MHz, bis zu einer maximalen Stopfrequenz von 999 MHz. Die Festlegung des Bereiches erfolgt über die Schaltfläche "Scaling".

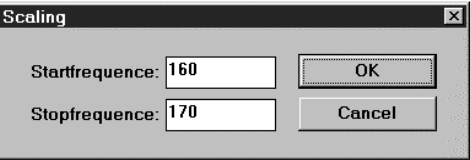

Wenn Sie den Frequenzbereich ändern, werden alle zuvor aufgenommenen Daten verworfen. Falls Sie die Daten nicht gespeichert haben, werden Sie zuvor durch eine Meldung auf den Verlust der Daten aufmerksam gemacht. Sie können die Aktion dann abbrechen.

### Empfängeradresse

Mit Hilfe der Auswahlliste "Receiver address" können Sie einen Empfänger auswählen, um eine Messung durchzuführen. Der RF-Recorder ermittelt alle angeschlossenen Empfänger und stellt deren Adresse in der Auswahlliste dar.

#### **Start**

Über die Schaltfläche "Start" starten Sie eine Aufnahme. Alle Steuerelemente des RF-Recorders, außer der Schaltfläche "Stop", sind während der Aufnahme gesperrt.

### Aufnahmeart

Wählen Sie über die Auswahlliste am rechten Rand des RF-Recorders zwischen zwei Aufnahmearten. Voreingestellt ist "continued", was eine kontinuierliche Aufnahme ermöglicht. Wird während der Aufnahme die Aufnahmegrenze erreicht, beginnt diese von neuem, bis Sie die Aufnahme abbrechen. Wählen Sie die Aufnahmeart "single mode", stoppt die Aufnahme nach Erreichen der Aufnahmegrenze.

### Stop

Über diese Schaltfläche können Sie eine gestartete Aufnahme beenden. Die gesperrten Steuerelemente werden wieder zugänglich gemacht, und Sie können die Meßdaten analysieren.

### **Memory On/Off**

Sie haben die Möglichkeit, eine zuvor über "Copy to Mem" gespeicherte Meßkurve einzublenden oder unsichtbar zu machen. Dadurch können Sie z. B. Vergleiche zwischen zwei Aufnahmen durchführen. In dem Rahmen oberhalb der Schaltfläche wird der aktuelle Zustand (On oder Off) angezeigt.

### Copy to Mem

Hier können Sie eine aufgenommene Meßkurve temporär im Speicher ablegen. Sie können die gespeicherte Meßkurve hinter eine neue Aufnahme legen, um z. B. Vergleiche zwischen beiden Aufnahmen durchzuführen.

### Zoom

Über die Zoom-Leiste bekommen Sie Aufschluß über den momentanen Darstellungsbereich im Bezug auf den gesamten Meßbereich. Der graue Balken stellt den sichtbaren Bereich im Aufnahmefenster dar. Wird der gesamte Meßbereich dargestellt, ist die gesamte Zoom-Leiste grau hinterlegt.

### Aufnahmefenster

Das Aufnahmefenster stellt die Meßdaten abhängig vom gewählten Modus und des Darstellungsbereiches graphisch dar. Zusätzlich können Sie eine temporär gespeicherte Meßkurve hinter die aktive Meßkurve legen, um Vergleiche durchzuführen.

### Div Src

Diese Leiste gibt Ihnen Auskunft über den zu einem Zeitpunkt geschalteten Kanal. Jeder Empfänger hat zwei HF-Signale, die aufgenommen und graphisch dargestellt werden. Nur ein Signal wird jedoch zu einem Zeitpunkt geschaltet. Diese Information wird in der Diversity-Leiste dargestellt. Die farblichen Abschnitte geben den aktiven Kanal zu diesem Zeitpunkt an. Im "RF Spectrum Analyzer" sind diese Daten nicht vom Zeitpunkt, sondern von der jeweiligen Frequenz abhängig.

### Div Mem

Diese Leiste erfüllt dieselbe Aufgabe wie "Mem Src", mit dem Unterschied, daß die Diversity-Informationen der temporär gespeicherten Funktion zugrunde liegen.

### Marker On/Off

Über diese Schaltfläche aktivieren Sie zwei Marker, die Sie im aktuellen Sichtbereich der Meßkurve verschieben können.

#### Zoom In

Ermöglicht bei aktiven Markern ein Zoomen des Bereiches zwischen den beiden Begrenzungen.

### Zoom Out

Wenn Sie zuvor in den Meßbereich gezoomt haben, können Sie diesen Vorgang schrittweise zurücknehmen.

#### Comment

In diesem Eingabefeld können Sie einen Kommentar zu den aktuellen Eingabedaten angeben. Wenn Sie die Meßdaten anschließend speichern, wird auch der Kommentar mit abgelegt. Die maximale Eingabelänge beträgt 40 Zeichen.

### Close RF-Recorder

Mit diesem Befehl beenden Sie den RF-Recorder.

### 2 Eine Meßkurve aufnehmen

- 1. Wählen Sie einen Empfänger über "Receiver address" aus.
- 2. Wählen Sie den gewünschten Modus über die Auswahlliste in der Mitte des oberen Randes des RF-Recorders aus.
- 3. Definieren Sie den gewünschten Zeitrahmen/Frequenzbereich für Ihre Aufnahme über die Schaltfläche "Scaling".
- 4. Wählen Sie die gewünschte Aufnahmeart in der Auswahlliste am rechten Rand des RF-Recorders.
- 5. Starten Sie die Aufnahme über die Schaltfläche "Start".

Sie können die Aufnahme der Meßkurve im Aufnahmefenster verfolgen. Falls Sie einen Abbruch wünschen, benutzen Sie die Schaltfläche "Stop". Die Aufnahme wird beendet, und Sie können die Daten analysieren.

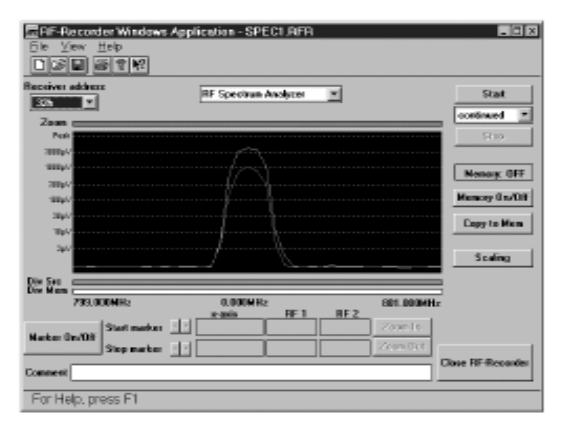

#### **HINMEIS**

Falls Sie während der Aufnahme den RF-Recorder beenden, gehen alle aufgenommenen Daten verloren.

### 3 Darstellungsbereich verändern

Um den Darstellungsbereich einer Meßkurve zu verändern, müssen Sie die Marker aktivieren. Drücken Sie dazu die Schaltfläche "Marker On/Off".

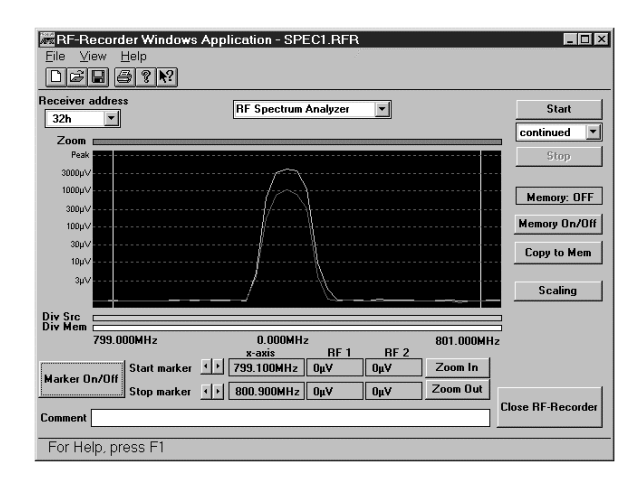

Im Darstellungsbereich erscheinen zwei Marker am linken und rechten Rand. Zusätzlich werden die Informationsfelder "x-axis", "RF 1" und "RF 2" aktiviert. Sie geben die aktuelle Position der Marker und deren gemessene Werte an dieser Stelle wieder.

Verändern Sie die Position der Marker mit Hilfe der Pfeiltasten rechts der Schaltfläche "Marker On/ Off".

### 4 Marker positionieren

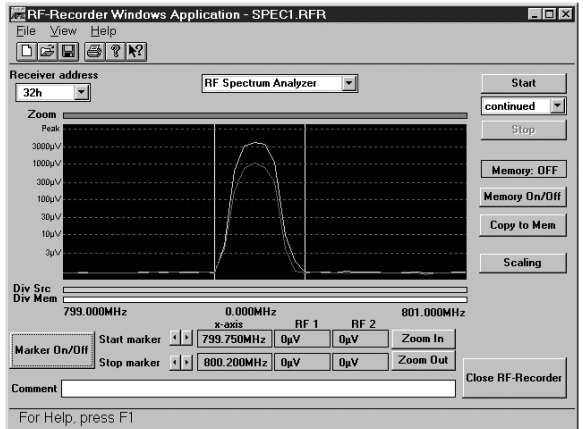

Die Marker verändern ihre Position und grenzen den Bereich ein, den Sie vergrößern wollen.

Drücken Sie die Schaltfläche "Zoom In", wenn die Marker den gewünschten Bereich eingrenzen.

### 5 Bereich zoomen

Das Aufnahmefenster zeigt den zuvor ausgewählten Abschnitt vergrößert an.

Um den Zoomvorgang rückgängig zu machen, drücken Sie einfach die Schaltfläche "Zoom Out". Sie können einen Bereich mehrmals vergrößern, bis eine maximale Vergrößerung (zwei Werte) erreicht wurde.

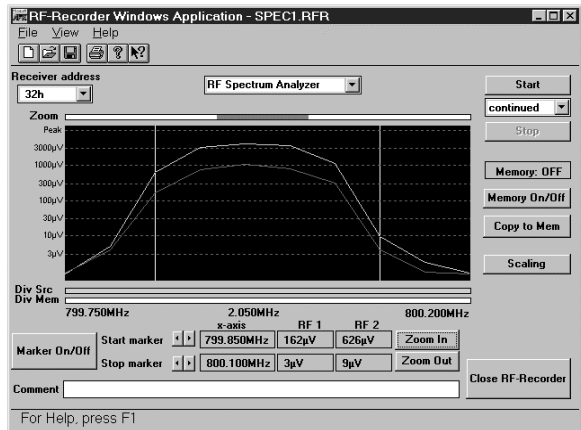

### 6 Meßkurven temporär speichern

Um eine aktuelle Meßkurve zwischenzuspeichern, müssen Sie nur die Schaltfläche "Copy to Mem"<br>drücken. Das folgende Bild zeigt die Kurve vor dem temporären Speichern.

Die aktuelle Kurve erscheint im Aufnahmefenster in einer dunkleren Farbe.

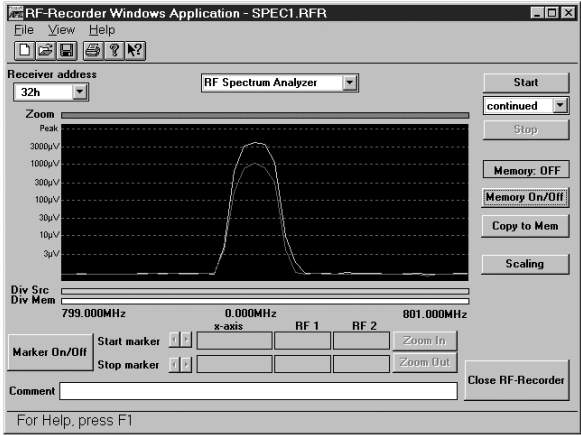

Das folgende Bild zeigt die Kurve nach dem temporären Speichern.

Bei einer erneuten Aufnahme wird die neue Kurve über die alte gelegt, und Sie können die Daten vergleichen.

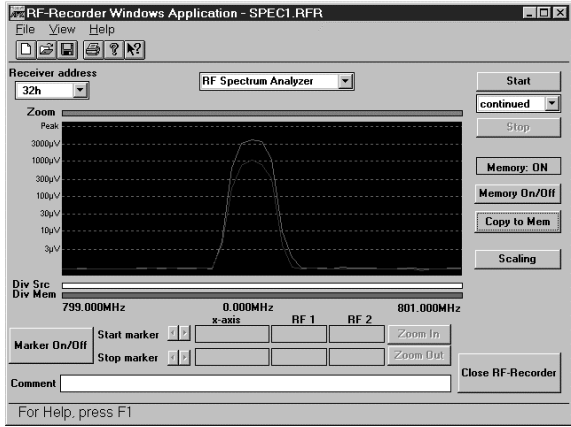

#### **HINWEIS**

Wenn Sie eine Meßkurve in einer Datei speichern, wird auch die temporäre Meßkurve, falls vorhanden, abgespeichert. Die Meßkurve können Sie zu einem späteren Zeitpunkt wieder laden.

### 7 Meßkurven speichern / laden

Wählen Sie im Menü File den Menüpunkt "Save" oder "Save As" aus, um eine Meßkurve zu speichern. "Save" speichert Ihre Meßkurve unter dem Standardnamen UNTITLED.RFR ab. Der Befehl "Save As" bietet Ihnen die Möglichkeit zur Neueingabe eines Dateinamens.

Um eine vorhandene Datei zu laden, wählen Sie im Menü File den Menüpunkt "Open". Sie bekommen eine Liste mit den gespeicherten \*.RFR Dateien angezeigt. Wählen Sie eine, und drücken Sie OK. Die Datei wird geladen und im Aufnahmefenster angezeigt.

Falls Sie in der Datei eine temporär gesicherte Meßkurve gespeichert haben, können Sie über die Schaltfläche "Memory On/Off" diese Meßkurve hinter die aktuelle Meßkurve legen.

### 8 Meßkurven drucken

Um eine Meßkurve zu drucken, wählen Sie im Menü File den Menüpunkt "Print" oder "Print Preview". Über "Print" wird das Aufnahmefenster direkt gedruckt. Über "Print Preview" können Sie sich den Ausdruck zuerst auf dem Bildschirm ansehen, bevor Sie drucken. Das folgende Bild zeigt eine Vorschau auf den Ausdruck.

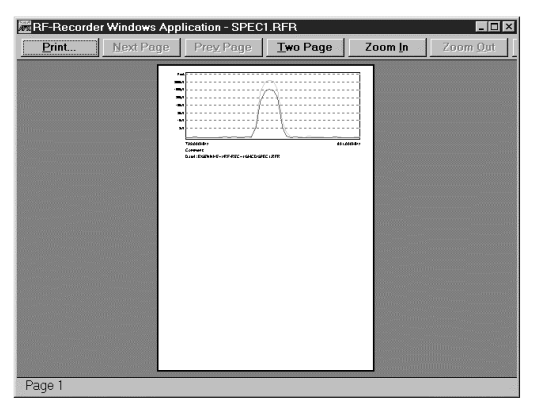

#### 9 Hilfe

Der RF-Recorder besitzt eine Online-Hilfe, über die Sie eine Kurzinformation über die einzelnen Steuerelemente erhalten. Um diese zu aktivieren, drücken Sie F1, oder wählen Sie "Index" im Menü Help.
### 20 Ein Beispiel

Sie haben die Aufgabe, ein Bühnenstück mit drei Akten zu bearbeiten. Der erste Akt besteht aus einer Szene, der zweite Akt hat drei Szenen und der letzte Akt hat zwei Szenen. Insgesamt treten sechs Schauspieler in Aktion. Es müssen also insgesamt sechs Szenen mit sechs Schauspielern bearbeitet werden.

### 1 Szenenbeschreibung

 $1$  Akt:

1. Szene:

Die drei Schauspieler Martin, Bettina und Klaus betreten die Bühne. Die Bühne wird nicht verändert, und die Schauspieler wechseln nicht.

- $2.4k<sub>t</sub>$ 
	- 1. Szene:

Die beiden Schauspieler Tom und Claudia betreten die Bühne. Zum Schluß verläßt Tom die Bühne.

#### 2. Szene:

Die Schauspielerin Michaela kommt zu Claudia auf die Bühne.

3. Szene:

Tom kommt zu Michaela und Claudia auf die Bühne.

 $\blacktriangleright$  3. Akt:

### 1. Szene:

Die drei Schauspieler Martin, Bettina und Klaus aus dem ersten Akt betreten die Bühne.

### 2. Szene:

Michaela kommt zu den anderen drei Schauspielern auf die Bühne.

### **ENDE**

### 2 Rahmenbedingungen

Sie verfügen über die SMCD-Software und die RS 485-Schnittstellenkarte. Sie benötigen insgesamt sechs Empfänger.

### 3 Ausführung

1. Starten Sie das Programm. Wählen Sie in der Startmaske die Schnittstellen COM 3, COM 4 und COM 5 aus:

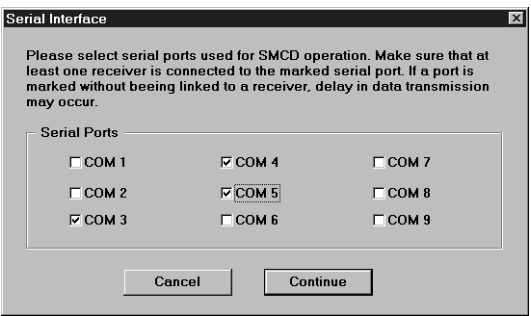

2. Wählen Sie die Option "Create a new production":

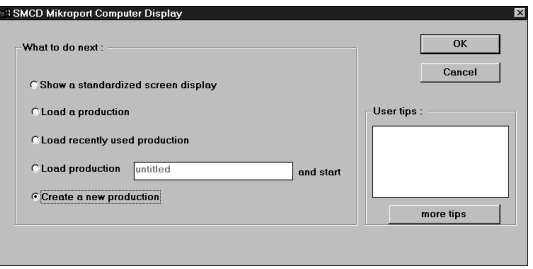

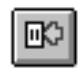

3. Erstellen Sie drei neue Panels. Ziehen Sie entweder die Panels von der "Selection Box", oder klicken Sie dreimal auf die nebenstehende Schaltfläche.

- 4. Öffnen Sie durch Doppelklick auf die einzelnen Panels das Bearbeitungsfenster.
- Geben Sie im Feld "Actor name" des ersten Panels den Namen Martin ein.
- Geben Sie im Feld "Receiver address" des ersten Panels die Nummer 1 ein.
- Geben Sie im Feld "Actor name" des zweiten Panels den Namen Bettina ein.
- Geben Sie im Feld "Receiver address" des zweiten Panels die Nummer 2 ein.
- Geben Sie im Feld "Actor name" des dritten Panels den Namen Klaus ein.
- Geben Sie im Feld "Receiver address" des dritten Panels die Nummer 3 ein.

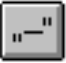

Klicken Sie auf die nebenstehende Schaltfläche, um der Szene einen Namen zu geben.

Für die erste Szene im ersten Akt z. B. den Namen "1. Akt 1. Szene."

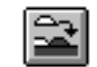

5. Klicken Sie auf die nebenstehende Schaltfläche, um eine neue Szene hinzuzufügen.

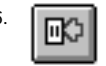

6. Erstellen Sie drei neue Panels. Ziehen Sie entweder die Panels von der "Selection Box", oder klicken Sie dreimal auf die nebenstehende Schaltfläche.

- 7. Öffnen Sie durch Doppelklick auf die einzelnen Panels das Bearbeitungsfenster.
- Geben Sie im Feld "Actor name" des ersten Panels den Namen Tom ein.
- Geben Sie im Feld "Receiver address" des ersten Panels die Nummer 4 ein.
- Geben Sie im Feld "Actor name" des zweiten Panels den Namen Claudia ein.
- Geben Sie im Feld "Receiver address" des zweiten Panels die Nummer 5 ein.
- Geben Sie im Feld "Actor name" des dritten Panels den Namen Michaela ein.
- Geben Sie im Feld "Receiver address" des dritten Panels die Nummer 6 ein.

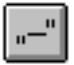

Klicken Sie auf die Schaltfläche, um der Szene einen Namen zu geben. Benennen Sie die Szene z. B. mit "2. Akt 1. Szene".

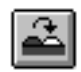

8. Verfahren Sie mit den restlichen Szenen genauso, wie bisher. Für die erste Szene im 3. Akt bietet es sich an, die erste Szene des ersten Akts zu kopieren, da die beiden Szenen fast identisch sind. Klicken Sie auf die Schaltfläche, um die erste Szene zu kopieren.

Geben Sie nun in dem Fenster "from scene" die Szene an, die Sie kopieren wollen, und klicken Sie im Fenster "to scene" die Zielszene an.

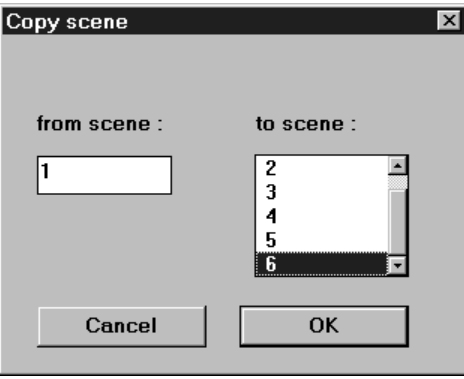

40

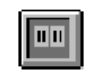

9. Wechseln Sie nun in den "Production"-Modus.

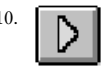

10. Starten Sie nun die Produktion mit diesem Button.

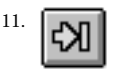

11. **Kall** Mit diesem Button können Sie zur nächsten Szene wechseln.

12. Mit diesem Button können Sie die Produktion beenden und die Datenübertragung abbrechen.

## 21 Toolbarerklärung

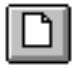

neue Datei erstellen

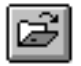

Datei öffnen

Datei speichern

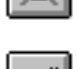

Szenenüberschriften erstellen

Panel entfernen

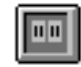

zur Produktionsansicht wechseln

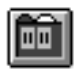

zur Szenenansicht wechseln

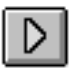

Produktion starten

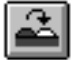

Szene kopieren

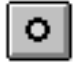

Produktion beenden

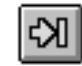

zur nächsten Szene wechseln

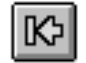

zur vorherigen Szene wechseln

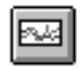

RF-Recorder starten

neue Szene anhängen

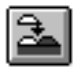

neue Szene einfügen

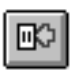

neues Panel erstellen

### 22 Befehlsübersicht

Diese Befehlsübersicht ist nach den Befehlen in der Menüleiste sortiert.

### File-Befehle:

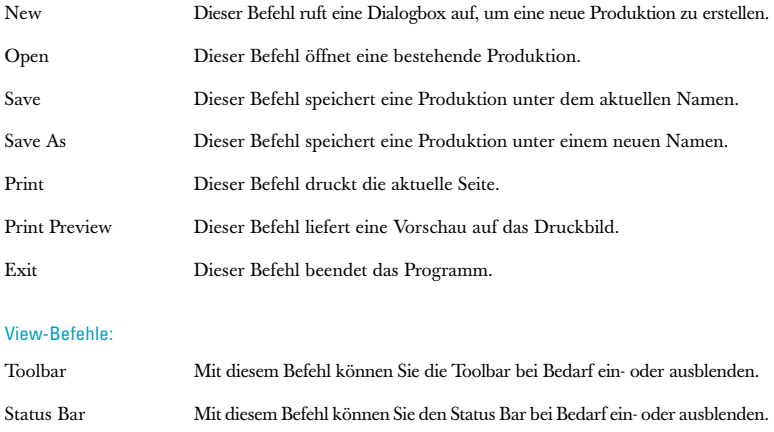

### Configuration-Befehle:

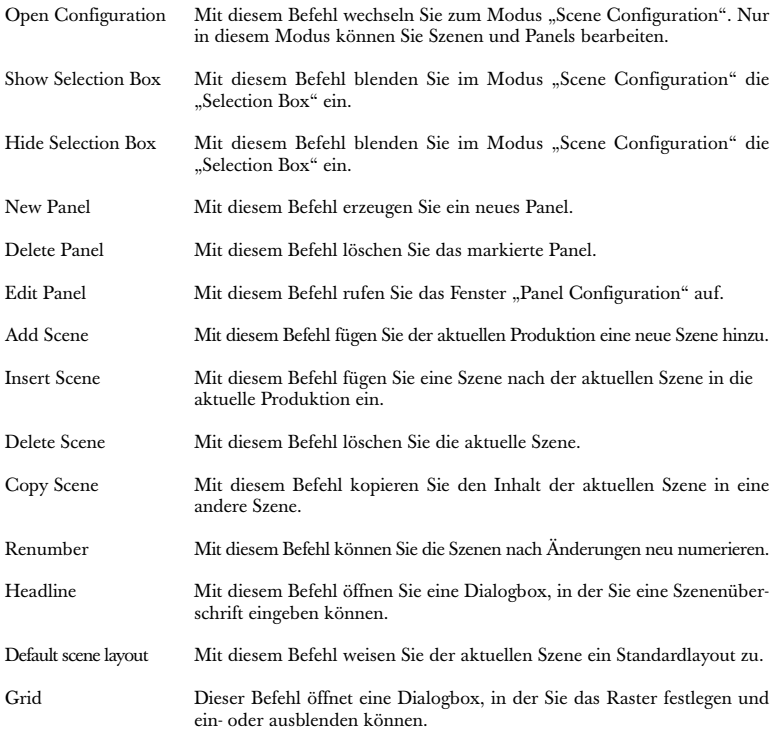

### Production-Befehle:

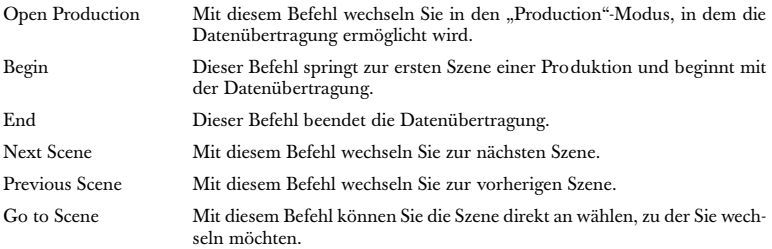

### Options-Befehle:

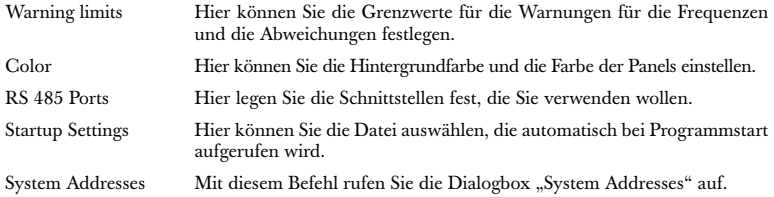

### Help-Befehle:

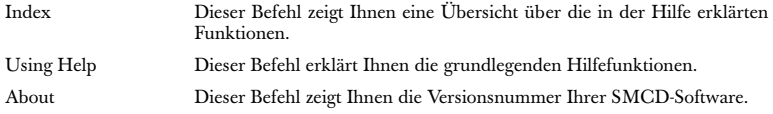

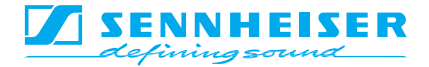

# INSTRUCTIONS FOR USE S-MCD 3000 HP

Version 1.2

### Contents

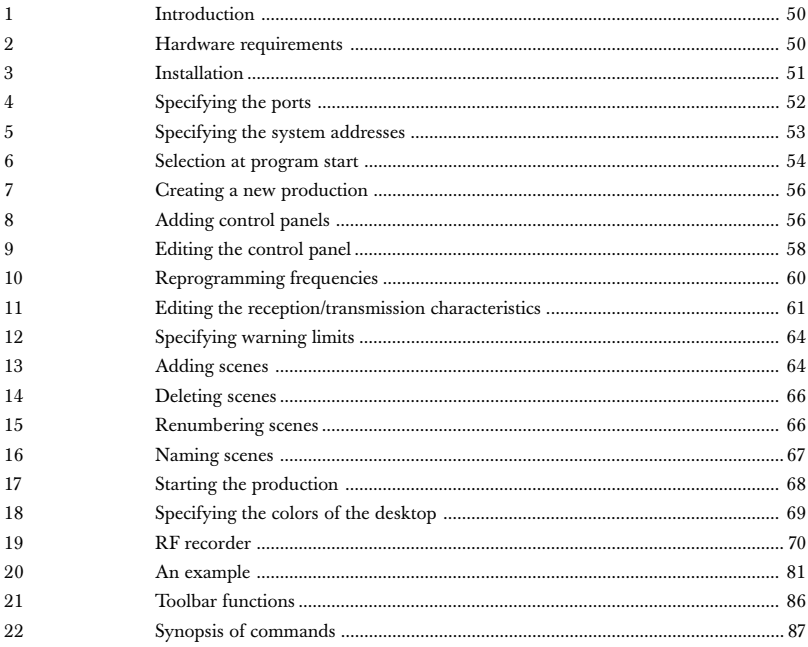

### 1 Introduction

The Sennheiser SMCD software gives professional users a modern, advanced way of controlling several EM 3532 twin receivers in a simple and convenient way.

The Sennheiser SMCD software allows you to handle and control up to 126 EM 3532 receivers. You can program entire sequences of scenes with several actors without changing the transmitter/receiver unit. Every actor keeps his transmitter and can be cut in when necessary. During use you can monitor battery status, VU level and transmitting frequency. You can also change the frequency if necessary.

Basic functions such as opening, saving or closing files correspond to the respective Windows functions and are assumed to be known. For this reason, they are only mentioned in passing.

The software consists of two different operating modes.

- You can edit the production in the "Scene Configuration" mode. You can insert, delete and edit scenes and control panels as required. Transmission between PC and receiver is not possible in this mode.
- $\blacktriangleright$  Transmission between PC and receiver is possible in the "Production" mode. Here you can change the scenes and cause the different states of the receiver to be indicated at the push of a button. In order to edit the scenes and control panels, it is necessary to change back to the "Scene Configuration" mode.

### 2 Hardware requirements

In order to use the SMCD software, your computer must meet the following minimum requirements.

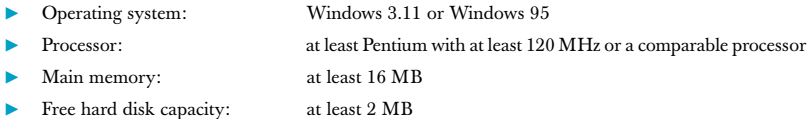

You also require special interface cards or convertors which comply with the RS 485 standard. There are three ways of controlling the receiver from the PC.

### 1 Operation with interface cards

You can install interface cards with 2 or 4 interfaces in your PC. The interface cards must comply with the RS 485 standard or have automatic detection of the data direction.

### 2 Operation via the PC standard ports COM 1 and COM 2

If you want to make the connection via the standard ports, you will require a convertor to transform the RS 232 signals into RS 485 signals.

### 3 Operation with a laptop

If your laptop has at least one serial RS 232 interface, you will require a convertor to transform the RS 232 signals into RS 485 signals.

There is also a PCMCIA adaptor with which you can make additional RS 232 interfaces available.

### 3 Installation

Call up the SETUP.EXE program and this will carry out automatic installation onto the hard disk. The program is now ready for use.

In order to start the program, it is now only necessary to call up the file "SMCD".

### 4 Specifying the ports

When starting the program, you can select the serial ports you wish to use from the following list.

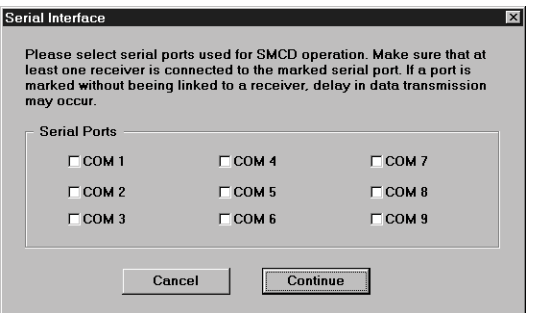

### **NOTE**

If it is not absolutely necessary to use all ports, you should start at COM 3. It is then necessary to deactivate COM 1 and COM 2 in the set-up of your computer, as there can otherwise be problems of responsibility.

### **NOTE**

Please note that you can only use a maximum of 8 ports for SMCD. The 9th port is available for other peripherals.

### 5 Specifying the system addresses

The receivers are factory-set to a standard address. When the receivers have been installed, particular addresses must be allocated to the receivers in question.

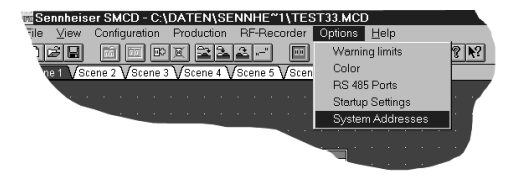

When the SMCD program is called up for the first time, the message "Multiple Receiver Addresses" appears. However, for the purposes of perfect functioning, a special address must be allocated to each receiver.

The function "System Addresses" from the Options menu takes you to the "System Addresses" dialog. There you can set the receiver addresses manually or automatically.

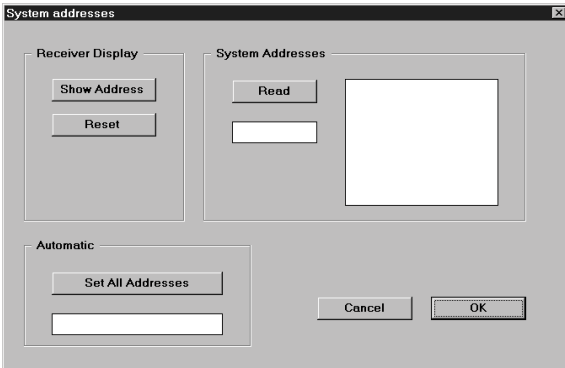

### 1 Setting receiver addresses automatically

You can distribute all addresses automatically via the "Set All Addresses" button.

- The allocated receiver addresses are then displayed in the "System Addresses" field. The order of the addresses depends on the order in which the receivers are connected to the PC.
- The current receiver address can be shown in the receiver display via the "Show Addresses" button. The receiver display is set back to the default frequency display via the "Reset" button.
- All receiver addresses present in the "System Addresses" field can be displayed via the "Read" button.

### 2 Manual setting of the receiver addresses

The current receiver addresses can be shown in the receiver display via the "Show Addresses" button.

- You can set the desired address using the Up/Down keyson the receivers. All receiver displays are reset to the default frequency or channel display via the "Reset" button.
- All receiver addresses present in the "System Addresses" field can be displayed via the "Read" button.

### 6 Selection at program start

Once you have determined the ports, you come to another selection window. This window allows you to choose between several start options:

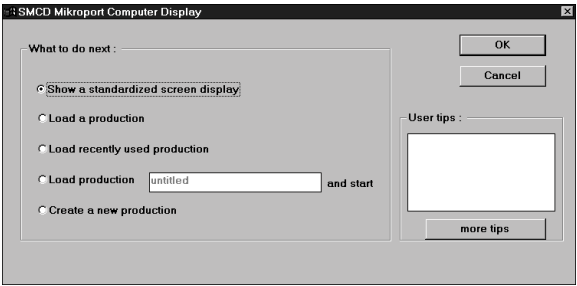

#### 1 Displaying a default screen

All receivers in "Production" mode are displayed on the screen via the first function "Show a standardized screen display" ("Display a default screen").

#### 2 Loading an existing production

You can load an existing production (file extension \*.mcd) via the second function "Load a production" ("Load an existing production").

#### 3 Loading the last production edited

You can automatically open the last production via the third function "Load recently used production" ("Load the last production edited").

4 Loading and immediate starting of an existing production

The fourth function "Load production and start" does not only load an existing production, but also starts it immediately.

#### 5 Creating a new production

You can immediately create a new production via the last function.

### 7 Creating a new production

In order to create a new production, you can either select the option "Create a new production" when starting or, if you have already started the program, you can select the option "New" from the menu item "File". Here you come to the same input window as when you started the program.

If you select the option "Create a new production", you come to a blank page. The first scene has already been created, but it does not yet have a control panel.

### 8 Adding control panels

You have three ways of adding control panels.

Via the so-called "Selection Box":

Simply click onto a control panel and pull it onto the desktop. You can choose between three different panel designs. These have different numbers of directly readable functions. The panel design can also be changed later. For this, double-click onto the design you wish to change.

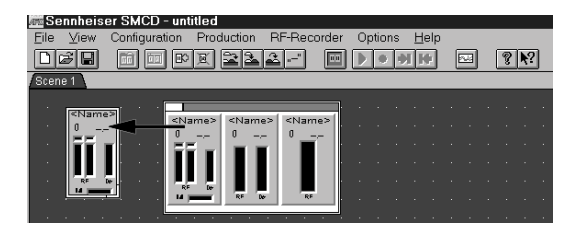

You will then see the "Panel Configuration" window. You can now enter the number of the desired design in the "Panel Design" field.

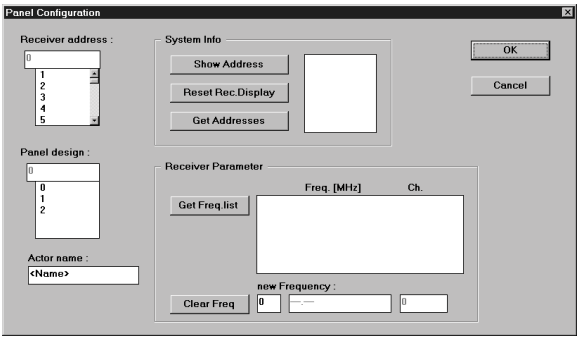

#### 2 Directly via the button

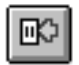

Simply click onto this button and a new control panel will be created in the top lefthand corner.

#### NOTE

Pull each new panel from the top left-hand corner. If you create several panels, they will all be placed over one another in this corner.

### 3 Via the menu bar

The new panel is created in the top left-hand corner, just as it is via the button. Then pull the control panel to another place on your desktop.

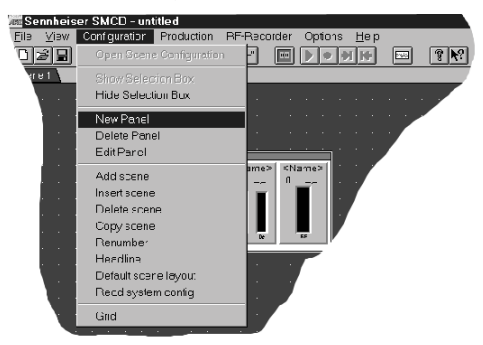

### **NOTE**

In order to created new panels, it is absolutely necessary for you to be in "Scene Configuration" mode. If the commands are deactivated, you can return to the correct mode via the command "Open Scene Configuration" in the menu item "Configuration".

### 9 Editing the control panel

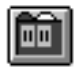

Click onto this button for "Panel Configuration" mode.

Open the editing window "Panel Configuration" by double-clicking onto the panel which you wish to edit. You will then see the following window:

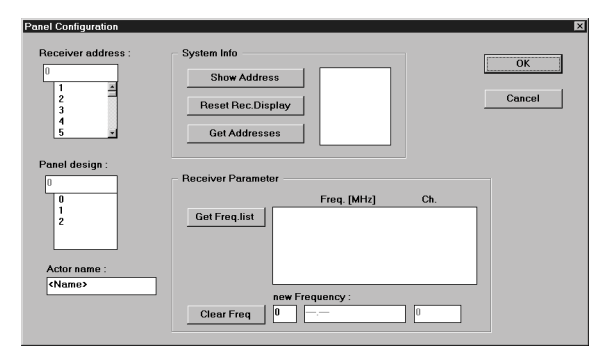

#### 1 Receiver address:

Enter the current receiver in the "Receiver address" field. In the "Panel design" field you can select the design which you would like to allocate to the panel.

#### 2 Actor name:

Here you can enter the name of the actor in question. In this way you always know which receiver belongs to which person.

### 3 Get Freq. list:

The "Get Freq. list" button allows you to display all frequencies stored in the receiver.

### 4 Show Address:

With the "Show Address" command in the "System Info" field, you instruct the receivers to display their own address in their LC display. The receiver display is reset via the command "Reset" in the same field.

#### 5 Get Addresses:

The "Get Addresses" command in this field displays all existing addresses in the right-hand text field.

### 10 Reprogramming frequencies

In "Production" mode, a control panel always shows the frequency to which the receiver is set. You can see this in "Configuration" mode because the frequency value is shown as "---.---". If you wish to reprogram the frequency of a receiver for one or several scenes, please carry out the following steps:

- 1. In "Configuration" mode, click onto the rider of the scene in which you would like to reprogram the receiver frequency.
- 2. Double-click onto the control panel of the receiver in question. The "Panel Configuration" window is opened.

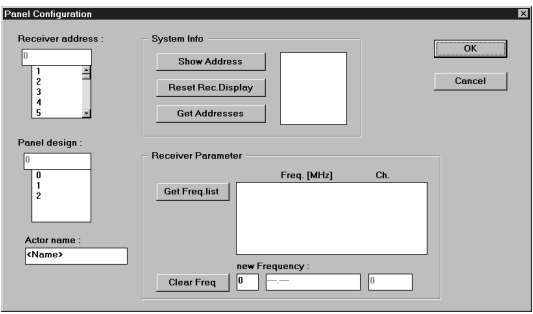

- 3. Press the "Get Freq. list" button to display all frequencies stored in the receiver.
- 4. Double-click onto the desired frequency in the list. The frequency is then taken over into the "new Frequency" field.
- 5. Close the "Panel Configuration" window with OK. The new frequency is now displayed in the control panel.

If you now call up the scene in question in "Production" mode, the receiver is automatically reprogrammed to the new frequency.

### 11 Editing the reception / transmission characteristics

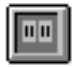

Click onto this button for the "Production" mode and start the production.

Open the editing window "Receiver Configuration" by double-clicking onto the panel which you would like to edit. You will see the following window:

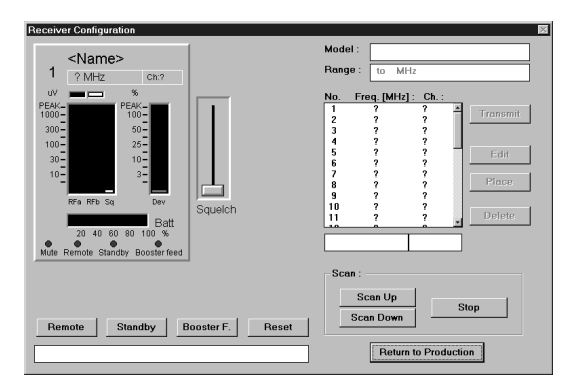

### 1 General settings

#### Squelch control:

The "Squelch" control allows you to set the squelch level. This is indicated in the RF level display on the right-hand margin as a yellow bar.

You can read off the deviation level from the right-hand display.

You can read off the battery status from the bottom display.

### Frequency list:

You can read the frequencies and channels in question from the list.

#### Remote:

The "Remote" button allows you to switch off the operating controls on the receiver. The latter can then only be controlled via the PC.

#### Standby:

The receiver is put into Standby mode by means of the "Standby" switch.

### Booster F.:

The "Booster F." button allows you to switch on the supply voltage for a connected antenna booster.

### Scan Up / Scan Down:

The "Scan Up / Scan Down" buttons allow you to search for available transmission frequencies. When a frequency is found, it appears in the text field above the scan functions. If you wish to take over the frequency, first press "Place" and then "Transmit".

### **NOTE**

The scan function must always be terminated by pressing the "Stop" button.

### 2 Setting a new frequency on the receiver

- 1. Click onto the desired frequency in the frequency list.
- 2. Click onto the "Transmit" button in order to set this frequency on the receiver.

### 3 Including a new frequency in the frequency list

- 1. Enter the new frequency into the left-hand field below the frequency list.
- 2. Enter any desired channel number into the right-hand field under the frequency list.
- 3. Mark the line in the frequency list in which the new frequency is to be entered.
- 4. Click onto the "Place" button" in order to enter the frequency at the desired place.

#### or

- 1. Mark a frequency in the frequency list.
- 2. Click onto the "Edit" button. The frequency and the channel number are now taken over into the two fields below the frequency list.
- 3. Now alter the channel number or the frequency as desired.
- 4. Now click onto the line in the frequency list at which you would like to enter the altered frequency/channel number.
- 5. Click onto the "Place" button in order to carry out the alteration at the desired place.

#### 4 Deleting a frequency from the frequency list

- 1. Mark the frequency which you would like to delete from the frequency list.
- 2. Click onto the "Delete" button. The frequency and the channel number are now removed from the list.

### NOTE

When the list comprises only one frequency, this cannot be deleted. If you attempt you delete this frequency, an error message is generated. The frequency is not deleted.

### 12 Specifying warning limits

The warning limits for the RF field strength and the frequency deviation can be specified using the slide switches.

The RF slide switch is for the RF level and the Dev slide switch is for the frequency deviation.

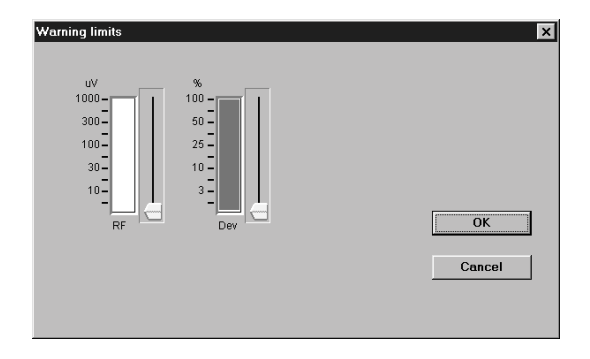

If the values go above or below the limits, the color of the display bar will change.

### 13 Adding scenes

There are several ways of adding a scene to your production. You can add a scene after the last scene or insert a scene between existing scenes.

### 1 Via the button

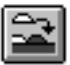

Click onto this button to add a a new scene onto the end.

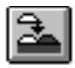

Click onto this button to insert a new scene immediately after the current scene.

### 2 Via the menu bar

- To add a scene onto the end, select the "Add scene" command in the menu item "Configuration".
- To insert a scene between existing scenes, select the "Insert scene" command.

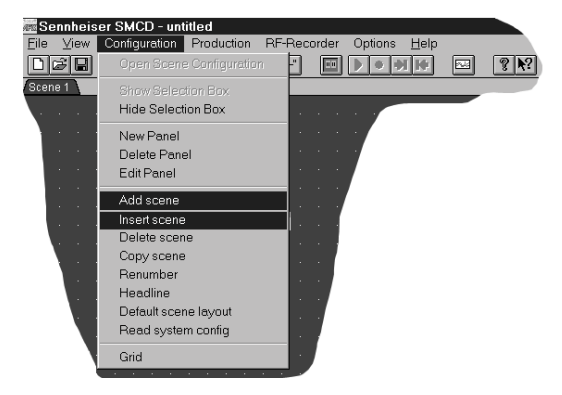

### Note

When you insert a new scene between existing scenes, the numbering changes. Scene numbers can occur several times. You should therefore renumber the scenes.

### 14 Deleting scenes

Delete a scene via the "Delete scene" command in the menu item "Configuration".

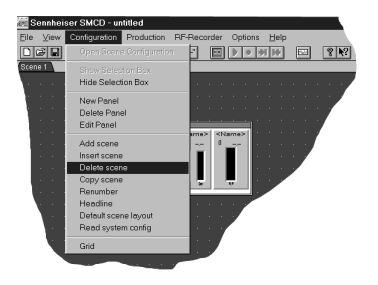

### 15 Renumbering scenes

After deleting or inserting scenes, you should rearrange or renumber the scenes. The scenes are now numbered in chronological order.

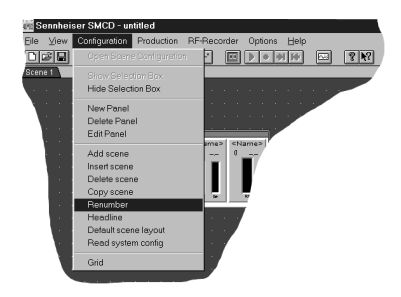

### 16 Naming scenes

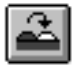

Click onto this button to give a name to the current scene.

The following window will appear:

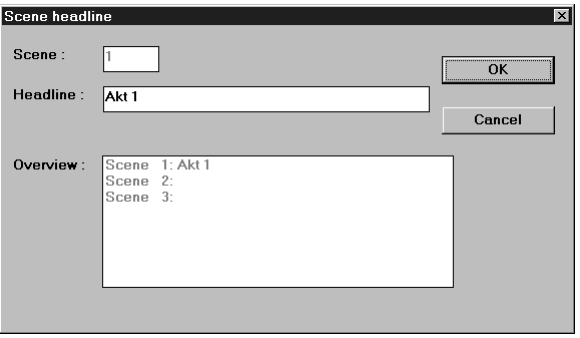

Enter the name of the scene into the "Headline" line. The name of the scene will then appear in the bottom line.

### 17 Starting the production

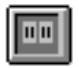

Click onto this button to change to the "Production" mode.

### **NOTE**

This is the only mode in which a transmission between PC and receiver is possible.

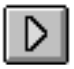

Now click onto this button to start the production. The production begins with the first scene.

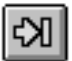

This button takes you to the next scene.

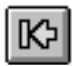

This button takes you to the previous scene.

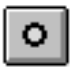

The production is halted using this button. It is necessary to halt the production before you can make further alterations to the scenes or the control panels.

You can also carry out the above functions via commands in the menu bar.

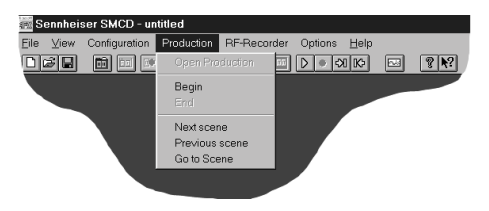

Here you can also select scenes directly via the "Go to Scene" command.

### 18 Specifying the colors of the desktop

You can adapt the color of the desktop your own personal requirements. You can call up the "Color" function via the menu item "Options":

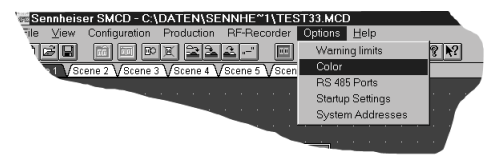

The editing window "Color" then appears.

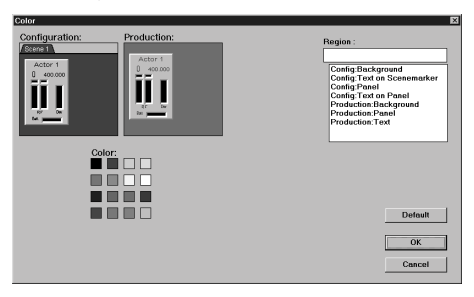

Here you can set separate designs for the "Configuration" mode and the "Production" mode.

#### **NOTE**

If you select different designs for the two modes, you will never be unsure about the current mode.

You can specify the default settings via "Default".

### 19 RF recorder

### 1 The RF recorder

The dialogue gives you various different editing options. Buttons with a grey background cannot be pressed in the current state. For example, you cannot stop a recording if it has not been started. This just about excludes wrong operation. You can operate the RF recorder in two operating modes. The program starts with the default setting "RF Level Recorder". This is for recording measured values over a certain period of time. You can switch over to the "RF Spectrum Analyzer" via the selection list (see the following Fig. "RF recorder") in the centre of the top margin. This mode is for recording measured data over a defined frequency range.

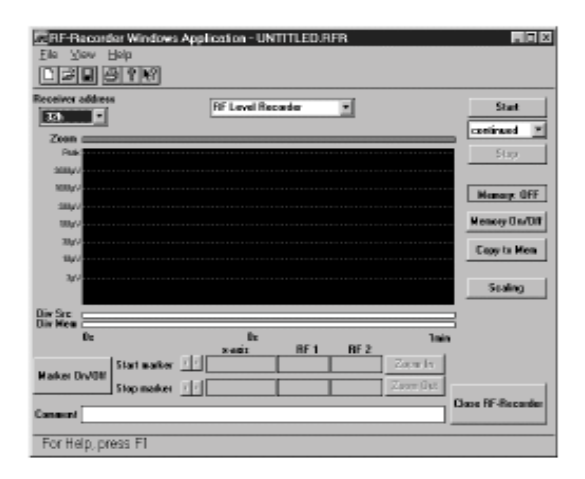

### RF Level Recorder

The recording range is specified over a time axis. The minimum recording duration is 10 seconds and the maximum recording duration 2 hours. The range is specified via the "Scaling" button.

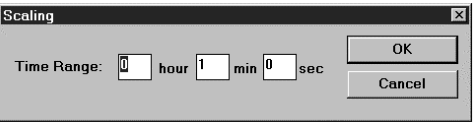

If you alter the time frame, all previously recorded data are lost. If you have not stored the data, a message notifies you of the loss of the data and you can cancel the transaction.

### RF Level Recorder

The recording range is specified via a defined frequency range. The minimum starting frequency is 140 MHz up to a maximum final frequency of 999 MHz. The range is specified via the "Scaling" button.

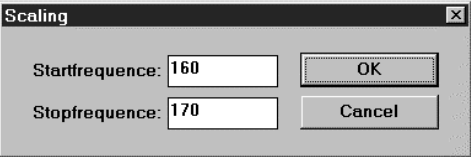

If you alter the frequency range, all previously recorded data are lost. If you have not stored the data, a message notifies you of the loss of the data and you can cancel the transaction.

#### Receiver address

The selection list "Receiver address" allows you to select a receiver in order to carry out a measurement. The RF recorder detects all connected receivers and shows their address in the selection list.

#### **Start**

You start a recording via the "Start" button. All control elements of the RF recorder excepting the "Start" button are locked during recording.

### Recording Type

Select between two recording types via the selection list on the right-hand side of the selection list. The default is "continued", which allows continuous recording. If the recording limit is reached during recording, recording recommences until you terminate it. If you select the recording type "single mode", recording stops once the recording limit is reached.

### Stop

This button allows you to terminate a recording once started. The locked control elements are made accessible again and you can analyze the measured data.

### Memory On/Off

You can make a measuring curve previously stored via "Copy to Mem" appear or disappear. This for example allows two recordings to be compared. The current state (On or Off) is displayed in the frame above the button.

### Copy to Mem

Here you can temporarily save a recorded measuring curve in the memory. You can lay the stored measuring curve behind a new recording, for example in order to compare both recordings.

### Zoom

The zoom bar gives you information on the current display range with regard to the entire measuring range. The grey bar represents the visible field in the recording window. If the entire measuring range is displayed, the whole of the zoom bar has a grey background.

### Recording window

The recording window displays the measured data as a function of mode selected and the display range. In addition, a temporarily stored measuring curve can be laid behind the active measuring curve for the purposes of comparison.
#### Div Src

This bar gives you information on the channel switched on at a certain point in time. Each receiver has two RF signals which can be recorded and displayed. However, only one signal is switched on at a certain point in time. This information is displayed in the Diversity bar. The colored sections indicated the channel active at this point in time. In the "RF Spectrum Analyzer", these data are not a function of the point in time but of the frequency in question.

#### Div Mem

This bar has the same function as "Mem Src", with the one difference that the function stored temporarily is based on the Diversity information.

#### Marker On/Off

This button allows you to activate the two markers which you can move within the current visible range of the measuring curve.

#### Zoom In

With active markers, this allows you to zoom in on the range between both limits.

#### Zoom Out

If you have zoomed into the measuring range beforehand, you can reverse this process step by step.

#### Comment

You can enter a comment on the current input data in this input field. If you then save the measured data, the comment is also stored. The comment can have a maximum length of 40 characters.

#### Close RF Recorder

You can close the RF recorder using this command.

#### 2 Recording a measuring curve

- 1. Select a receiver via "Receiver address".
- 2. Select the desired mode via the selection list in the top centre of RF recorder.
- 3. Define the desired time frame/frequency range for your recording via the "Scaling" button.
- 4. Select the desired recording type in the selection list on the right-hand side of the RF recorder.
- 5. Start the recording via the "Start" button.

You can follow the recording of the measuring curve in the recording window. If you wish to terminate the recording, use the "Stop" button. The recording is then stopped and you can analyze the data.

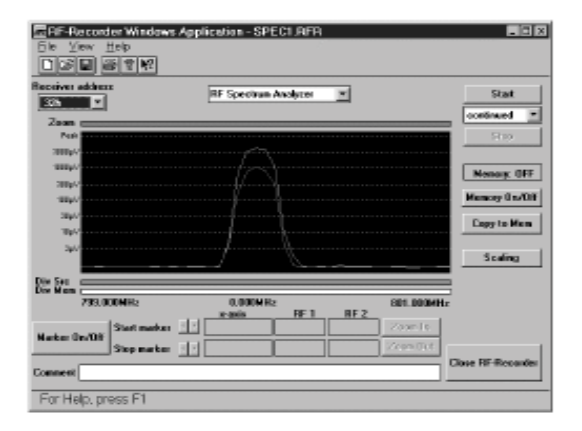

#### **NOTE**

If you terminate the RF recorder during recording, all recorded data are lost.

#### 3 Altering the display range

In order to alter the display range of a measuring curve, it is necessary to activate the markers. For this purpose, press the "Marker On/Off" button.

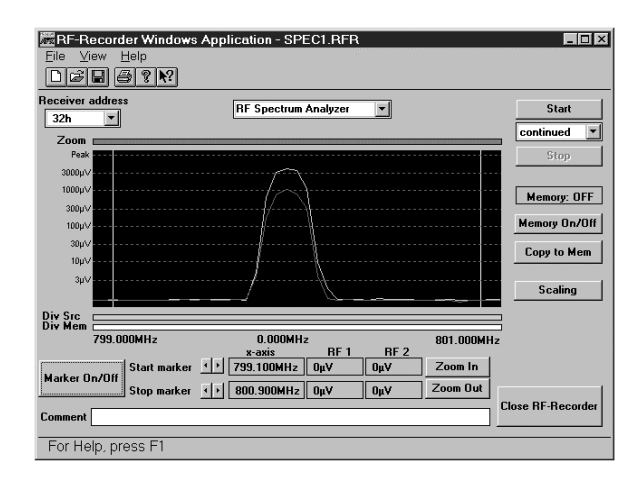

Two markers appear on the left-hand and right-hand side of the display range. In addition, the information fields "x-axis", "RF 1" and "RF 2" are activated. These give the current position of the markers and their measured values at this location.

Alter the position of the markers with the help of the arrow keys on the right of the "Marker On/Off" button.

#### 4 Positioning markers

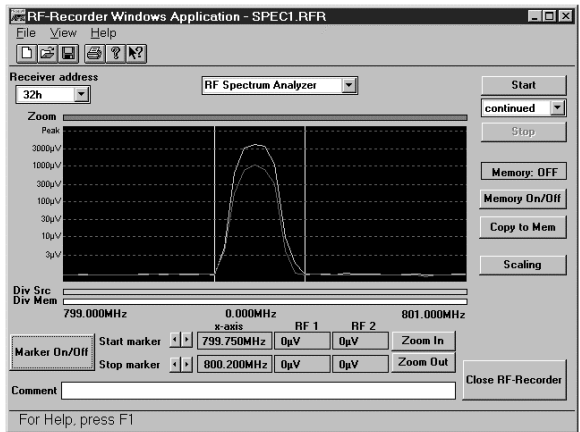

The markers alter their position and delimit the range which you wish to enlarge.

Press the "Zoom In" button when the markers delimit the desired range.

#### 5 Zooming in on the range

The recording window shows an enlarged view of the section selected previously.

In order to reverse the zooming-in process, simply press the "Zoom Out" button. You can enlarge a range several times until a maximum enlargement (two values) is reached.

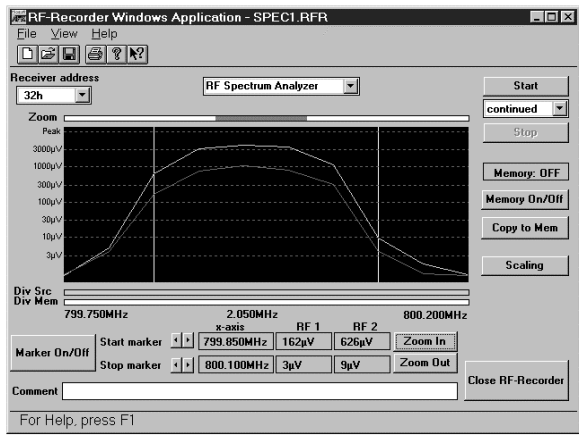

#### 6 Storing measuring curves temporarily

In order to save a current measuring curve temporarily, press the "Copy to Mem" button. The following illustration shows the curve before temporary saving.

The current curve appears in a darker color in the recording window.

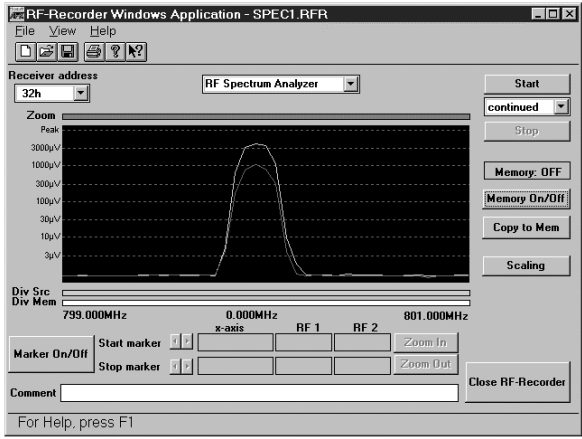

The following illustration shows the curve after temporary saving.

When a new recording is made, the new curve is placed over the old curve, and you can compare the data.

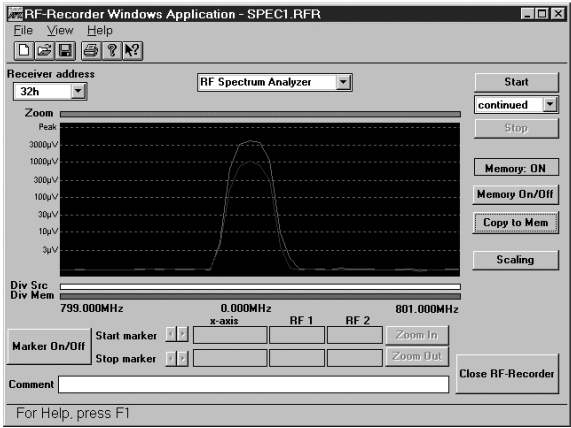

#### **NOTE**

When you save a measuring curve in a file, the temporary measuring curve (if one exists) is also stored. The measuring curve can be loaded again later.

#### 7 Saving/loading measuring curves

Select the menu item "Save" or "Save As" in the File menu in order to save a measuring curve. "Save" saves your measuring curve under the standard name UNTITLED.RFR. The "Save As" command allows you to enter a file name again.

To load an existing file, select the menu item "Open" in the File menu. A list of the saved \*.RFR files is then displayed. Select one and press OK. The file is loaded and displayed in the recording window.

If you have saved a temporarily saved measuring curve in the file, you can lay this measuring curve behind the current measuring curve via the "Memory On/Off"button.

#### 8 Printing measuring curves

To print a measuring curve, select the menu item "Print" or "Print Preview" in the File menu. The recording window is printed directly via "Print". You can look at the printout on the screen before printing via "Print Preview". The following illustration shows a preview of the printout.

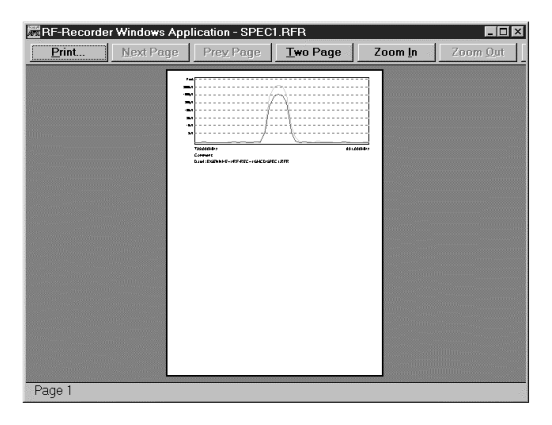

#### 9 Help

The RF recorder has an online help which gives you brief information on the individual control elements. To activate this, press F1 or select the menu item "Index" in the Help menu.

### 20 An example

Your task is to edit a three-act play. The first act consists of one scene, the second act has two scenes and the last act consists of two scenes. The total number of actors is six. A total of six scenes with six actors must be edited.

#### 1 Scene description

 $A_{\text{ct}}$  I.

Scene 1:

The three actors Martin, Bettina and Nick go on stage. The scenery is not changed and the actors do not change.

- $A_{\text{ct}}$  II.
	- Scene 1:

The two actors Tom and Claudia go on stage. Finally, Tom leaves the stage.

Scene 2: The actress Michaela goes on stage to Claudia.

Scene 3:

Tom goes on stage to Michaela and Claudia.

 $A_{\text{ct}}$  III $\cdot$ 

Scene 1:

The three actors Martin, Bettina and Nick from the first act go on stage.

Scene 2: Michaela goes on stage to the other three actors.

#### **THE END**

#### 2 Basic requirements

You have the SMCD software and the RS 485 interface. You require a total of six receivers.

### 3 Execution

1. Start the program. Select the ports COM 3, COM 4 and COM 5 from the starting mask:

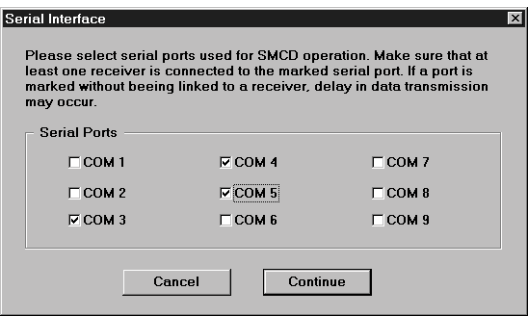

2. Select the option "Create a new production":

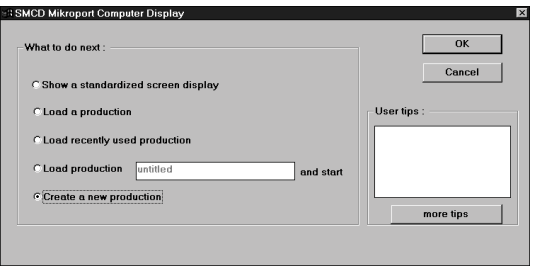

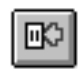

3. Create three new panels. Either pull down the panels from the "Selection Box" or click three times onto the adjacent button.

- 4. Open the editing window by double-clicking onto the individual panels.
- Enter the name "Martin" in the "Actor name" field of the first panel.
- Enter a 1 in the "Receiver address" field of the first panel.
- Enter the name "Bettina" in the "Actor name" field of the second panel.
- Enter a 2 in the "Receiver address" field of the second panel.
- Enter the name "Nick" in the "Actor name" field of the third panel.
- Enter a 3 in the "Receiver address" field of the third panel.

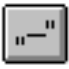

Click onto the adjacent button to give the scene a name.

For Act I, Scene 1, for example, enter "Act I Scene 1".

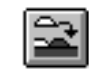

 $\overline{5}$ . Click onto the adjacent button to add a new scene.

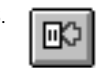

6. Create three new panels. Either pull down the panels from the "Selection Box" or click three times onto the adjacent button.

- 7. Open the editing window by double-clicking onto the individual panels.
- Enter the name "Tom" in the "Actor name" field of the first panel.
- Enter a 4 in the "Receiver address" field of the first panel.
- Enter the name "Claudia" in the "Actor name" field of the second panel.
- Enter a 5 in the "Receiver address" field of the second panel.
- Enter the name "Michaela" in the "Actor name" field of the third panel.
- Enter a 6 in the "Receiver address" field of the third panel.

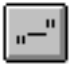

Click onto the button to give the scene a name. For example, call the scne "Act II Scene 1".

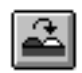

8. Proceed in the same way with the remaining scenes. For the first scene in Act III, it is a good idea to copy the first scene in Act I, as both scenes are almost identical. Click onto the button in order to copy the first scene.

Now specify in the "from scene" window which scene you wish to copy and click onto the target scene in the "to scene" window.

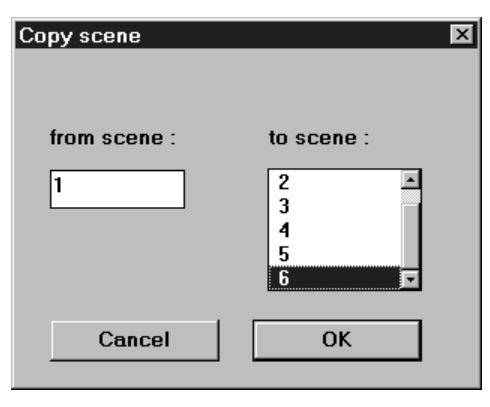

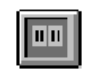

9. Now change to the "Production" mode.

10. **N** Start the production with this button.

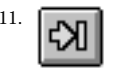

11. **ILLUX** You can change to the next scene using this button.

12. You can terminate the production and cancel the data transmission via this button.

## 21 Toolbar functions

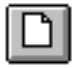

Dialog box "What to do next"

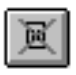

Delete Panel

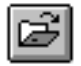

Open File

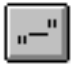

Create Scene Headings

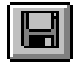

Save File

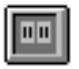

Switch to Production View

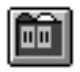

Switch to Configuration View

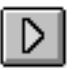

Begin Production

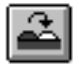

Copy Scene

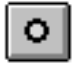

End Production

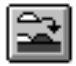

Add New Scene

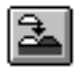

Insert New Scene

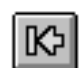

Previous Scene

Next Scene

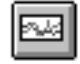

Start RF Recorder

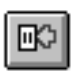

Create New Panel

### 22 Synopsis of commands

This synopsis of commands is sorted according to the commands in the menu bar.

#### File Commands:

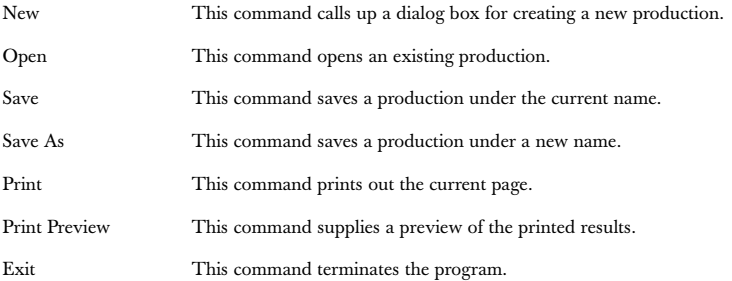

#### View Commands:

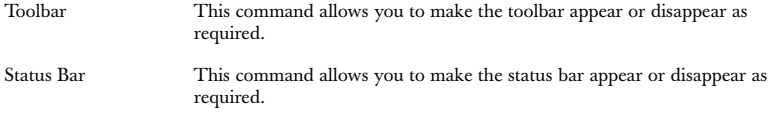

#### Configuration Commands:

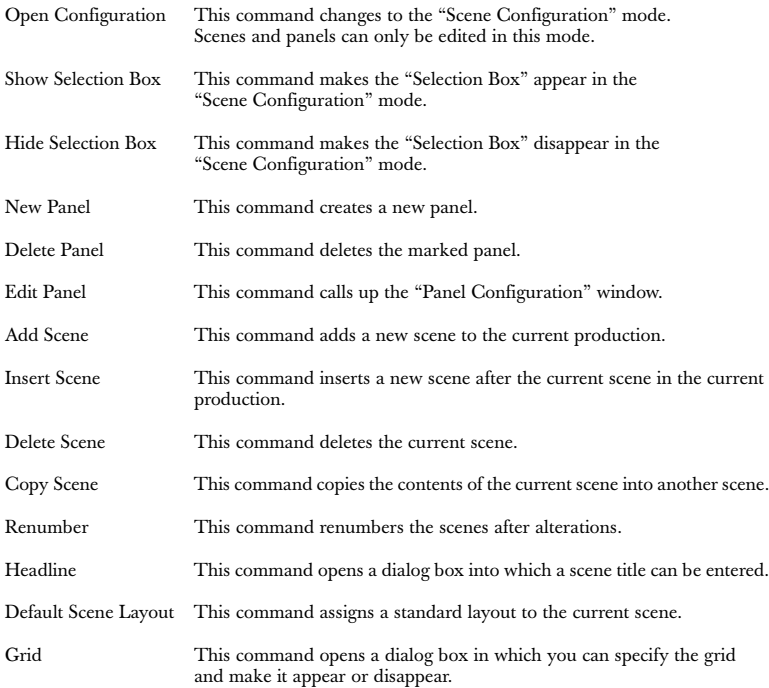

### Production commands:

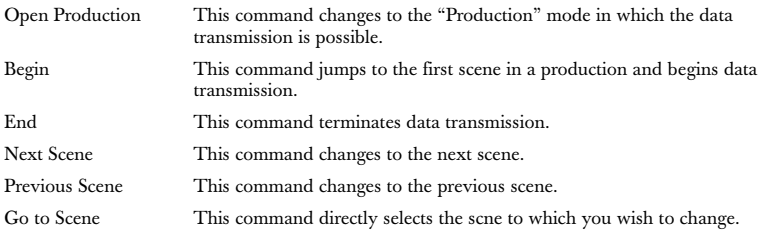

### Options Commands:

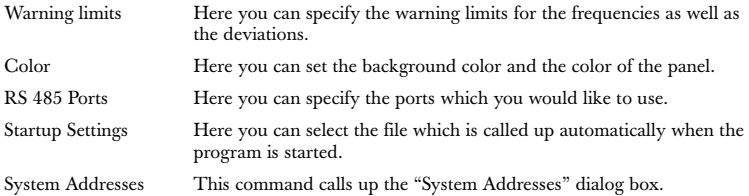

#### Help Commands:

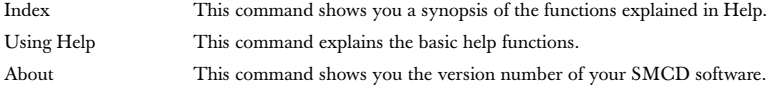

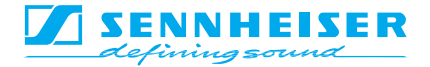

# NOTICE D'EMPLOI SANTONING S-MCD 3000 HP

Version 1.2

### Index

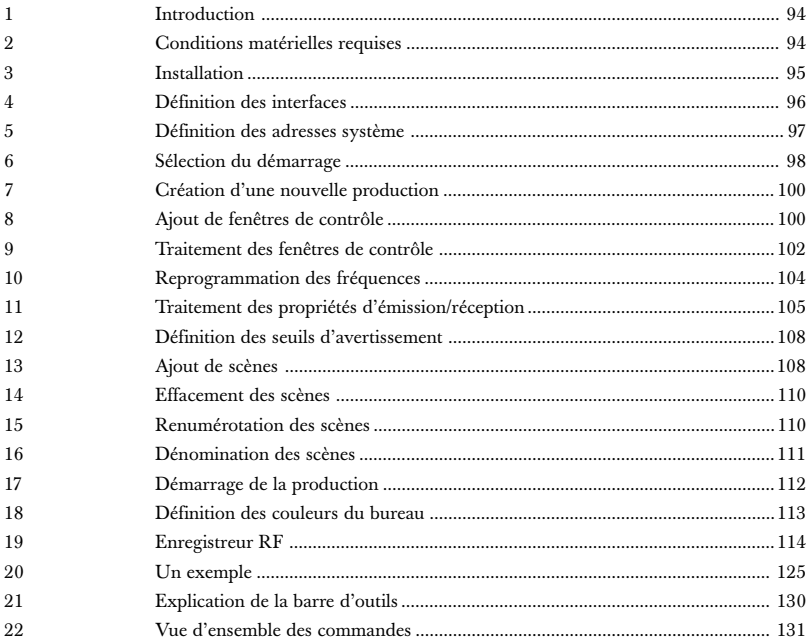

### 1 Introduction

Avec le logiciel de commande SMCD, Sennheiser propose aux professionnels un outil moderne et sophistiqué qui permet de gérer de manière simple et confortable plusieurs récepteurs doubles EM 3532.

Le logiciel SMCD de Sennheiser vous permet de gérer et de contrôler jusqu'à 126 récepteurs HF de type EM 3532. Il est possible de programmer des successions de scènes avec plusieurs acteurs sans avoir à modifier l'unité émetteurs/récepteurs. Chaque acteur conserve son émetteur et peut être inséré dans le cours de la production selon les besoins. Durant le fonctionnement, il est possible de contrôler l'état des piles, le niveau d'excursion et la fréquence d'émission et de corriger la fréquence si nécessaire.

Les fonctions de base, telles que ouvrir, enregistrer ou fermer un fichier, sont identiques aux fonctions de Windows. Etant présumées connues, elles ne sont donc mentionnées ici que de manière accessoire.

Le logiciel s'articule sur deux différents modes de fonctionnement.

- Le mode "Scene Configuration", dans lequel vous pouvez traiter la production. Vous pouvez alors insérer, effacer et traiter des scènes et des fenêtres de contrôle selon les besoins. Dans ce mode de fonctionnement, la transmission entre le PC et le récepteur n'est pas possible.
- Le mode "Production", dans lequel s'effectue la transmission entre le PC et les récepteurs. Vous pouvez ici passer d'une scène à l'autre par simple actionnement d'une touche et visualiser les différents états des récepteurs. Pour traiter les scènes et les fenêtres de contrôle, vous devez repasser à la fonction "Scene Configuration".

### 2 Conditions matérielles requises

Afin de pouvoir exécuter le logiciel SMCD, votre ordinateur doit présenter la configuration minimale suivante:

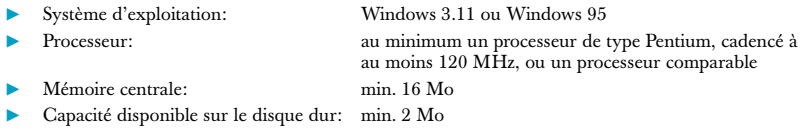

Il est également nécessaire de disposer de cartes d'interface ou de convertisseurs satisfaisant au standard RS 485. Trois possibilités s'offrent à vous pour piloter le récepteur depuis le PC:

#### 1 Fonctionnement avec cartes d'interface

Vous pouvez monter dans votre PC des cartes d'interfaces comportant 2 ou 4 interfaces. Les cartes d'interface doivent être au standard RS 485 et disposer d'une détection automatique du sens de transmission des données.

#### 2 Fonctionnement par le biais des interfaces standard COM 1 et COM 2 du PC

Si vous voulez établir le liaison par le biais des interfaces standard, vous devez alors utiliser un convertisseur pour transformer les signaux RS 232 en signaux RS 485.

#### 3 Fonctionnement avec un portable

Si votre portable dispose d'au moins d'une interface série RS 232, vous devez alors utiliser un convertisseur pour transformer les signaux RS 232 en signaux RS 485.

Il existe en outre des adaptateurs PCMCIA qui permettent de disposer d'interfaces RS 232 supplémentaires.

### 3 Installation

Appelez le programme SETUP.EXE qui exécute une installation automatique sur le disque dur. Le programme est alors prêt à fonctionner.

Pour démarrer le programme, il suffit alors d'appeler le fichier "SMCD".

### 4 Définition des interfaces

Lors du démarrage du programme, vous pouvez définir dans la liste des interfaces celles que vous voulez utiliser.

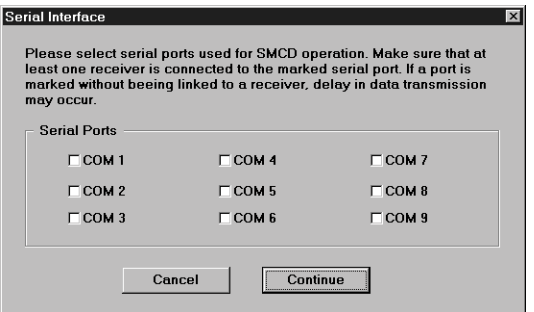

#### **NOTA**

Si vous n'avez pas impérativement besoin d'utiliser toutes les interfaces, il est alors recommandé de démarrer l'affectation seulement à partir de COM 3. Sinon, vous devez désactiver COM 1 et COM 2 dans le setup de votre ordinateur, sous peine de provoquer des conflits d'adressage.

#### NOTA

Il n'est pas possible d'utiliser plus de 8 interfaces pour le logiciel SMCD. La 9ème interface est disponible pour le raccordement d'autres périphériques.

### 5 Définition des adresses système

Les récepteurs sont réglés en usine sur une adresse standard. Lorsque les récepteurs sont installés, chacun d'eux doit recevoir sa propre adresse.

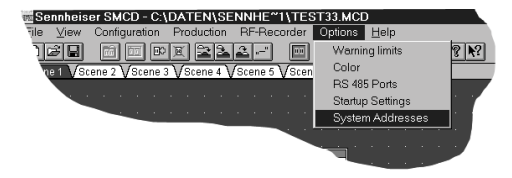

Lors de l'appel initial du programme SMCD, le message "Mutiple Receiver Addresses" apparaît à l'écran. Pour un parfait fonctionnement du programme, chaque récepteur doit recevoir sa propre adresse. La fonction "System Addresses" du menu "Options" donne accès à la boîte de dialogue "System Addresses" où vous pouvez régler manuellement ou de manière automatique les adresses des récepteurs.

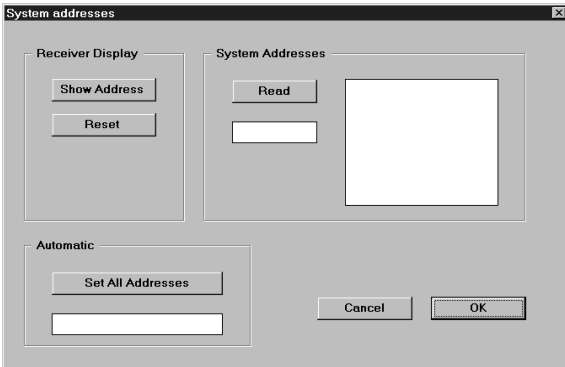

#### 1 Réglage automatique des adresses des récepteurs

Il suffit de cliquer sur le bouton "Set All Addresses" pour attribuer automatiquement toutes les adresses.

- Les adresses attribuées aux récepteurs s'affichent alors dans la zone "System Addresses". L'ordre des adresses dépend de l'ordre de raccordement des récepteurs aux PC.
- Le bouton "Show Addresses" permet de faire apparaître l'adresse actuelle du récepteur sur l'afficheur du récepteur. Il suffit d'actionner le bouton "Reset" pour que l'afficheur du récepteur revienne à l'affichage standard de la fréquence.
- Le bouton "Read" permet de faire apparaître toutes les adresses existantes des récepteurs dans la zone "System Addresses".

#### 2 Réglage manuel des adresses des récepteurs

Le bouton "Show Addresses" permet de faire apparaître les adresses actuelles des récepteurs sur l'afficheur du récepteur.

- Les touches Up/Down sur les récepteurs permettent de régler l'adresse voulue. Il suffit d'actionner le bouton "Reset" pour que tous les afficheurs des récepteurs retournent à l'affichage standard de la fréquence ou du canal.
- Le bouton "Read" permet de faire apparaître toutes les adresses existantes des récepteurs dans la zone "System Addresses".

### 6 Sélection du démarrage

Une fois que vous avez défini les interfaces, vous arrivez à une nouvelle fenêtre de sélection dans laquelle vous pouvez choisir parmi plusieurs possibilités de démarrage.

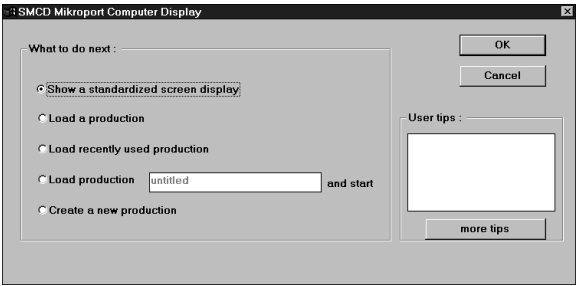

#### 1 Afficher un écran standard

La première fonction "Show a standardized screen display" permet d'afficher à l'écran tous les récepteurs en mode "Production".

#### 2 Charger une production existante

La deuxième fonction "Load a production" vous permet de charger une production existante (extension de fichier \*.mcd).

#### 3 Charger la dernière production traitée

La troisième fonction "Load recently used production" vous permet d'ouvrir automatiquement la dernière production.

#### 4 Charger et démarrer immédiatement une production existante

La quatrième fonction "Load production and start" permet non seulement de charger une production existante, mais aussi de démarrer immédiatement cette dernière.

#### 5 Créer une nouvelle production (Create a new production)

Cette dernière fonction vous permet de créer immédiatement une nouvelle production.

### 7 Création d'une nouvelle production

Pour créer une nouvelle production, vous pouvez sélectionner l'option "Create a new production" lors du démarrage ou - si vous avez déjà démarré le programme - sélectionner la commande "New" dans l'option de menu "File". Vous accédez ainsi à la même fenêtre de saisie que lors du démarrage du programme.

Si vous avez sélectionné la fonction "Create a new production", l'écran affiche alors une page vierge. La première scène est déjà créée, mais ne dispose encore d'aucune fenêtre de contrôle.

### 8 Ajout de fenêtres de contrôle

Vous avez trois possibilités pour ajouter des fenêtres de contrôle:

#### 1 Par le biais de la "Selection Box" ("Boîte de sélection")

Il suffit de cliquer sur une fenêtre de contrôle et de la tirer sur votre bureau. Vous avez le choix parmi trois différentes configurations de fenêtres qui diffèrent par le nombre de fonction directement lisibles. La configuration de la fenêtre peut encore être modifiée ultérieurement. Pour ce faire, il suffit de double-cliquer sur la configuration à modifier.

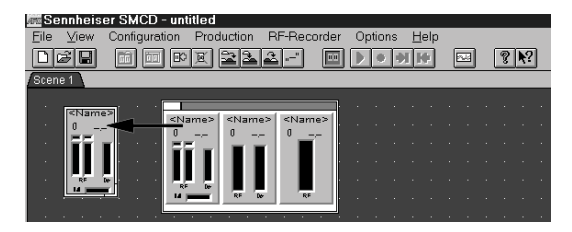

L'écran affiche alors la fenêtre "Panel Configuration". Vous pouvez maintenant entrer dans la zone "Panel design" le numéro de la configuration voulue.

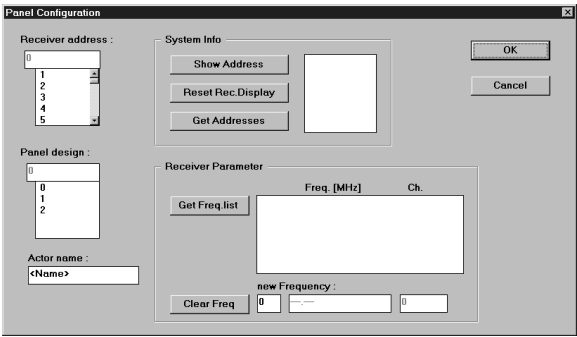

#### 2 Directement par le biais du bouton correspondant

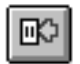

Un simple clic sur ce bouton permet de créer une nouvelle fenêtre de contrôle dans l'angle supérieure gauche.

#### NOTA

Tirez chaque nouvelle fenêtre hors de l'angle supérieur gauche. Si vous créez plusieurs fenêtres, elles seront toutes superposées dans cet angle.

#### 3 Par le biais de la barre de menu

La nouvelle fenêtre de contrôle est alors créée dans l'angle supérieure gauche, exactement comme lors de la commande par le biais du bouton. Déplacez ensuite la fenêtre de contrôle vers un autre endroit sur votre bureau.

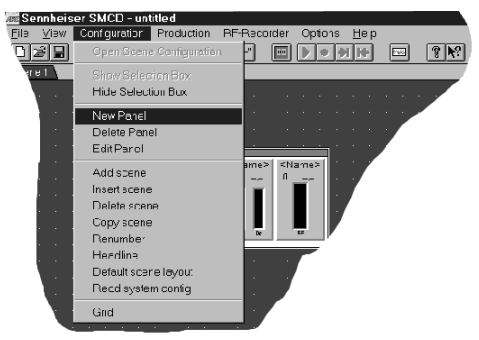

#### **NOTA**

Pour créer de nouvelles fenêtres, vous devez systématiquement être en mode "Scene Configuration". Si les commandes sont désactivées, utilisez la commande "Open Scene Configuration" pour retourner à l'option de menu "Configuration" dans le bon mode de fonctionnement.

### 9 Traitement des fenêtres de contrôle

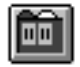

Cliquez sur ce bouton pour parvenir au mode "Panel Configuration".

Ouvrez la fenêtre de traitement "Panel Configuration" en double-cliquant sur la fenêtre que vous voulez traiter. La fenêtre suivante apparaît alors à l'écran:

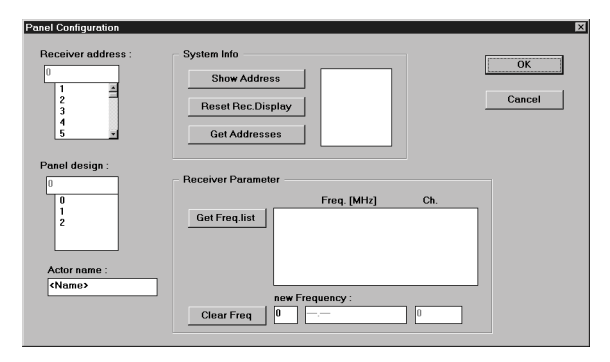

#### 1 Receiver address:

Dans le champ "Receiver address", entrez le récepteur actuel. Dans le champ "Panel Configuration", sélectionnez la configuration que vous voulez affecter à la fenêtre.

#### 2 Actor name:

Dans le champ "Actor name", vous pouvez entrer le nom de l'acteur considéré. Vous savez ainsi toujours à quelle personne correspond un récepteur donné.

#### 3 Get Freq. list:

Le bouton "Get Freq. list" permet de faire apparaître toutes les fréquences mémorisées dans le récepteur.

4 Show Address:

Par le biais de la commande "Show Address" du champ "System Info", les récepteurs affichent leur propre adresse sur leur afficheur LCD. La commande "Reset" du même champ permet de réinitialiser l'affichage des récepteurs.

#### 5 Get Addresses:

La commande "Get Addresses" de ce champ permet d'afficher toutes les adresses existantes dans le champ de texte de droite.

### 10 Reprogrammation des fréquences

En mode "Production", une fenêtre de contrôle affiche systématiquement la fréquence sur laquelle le récepteur est calé. En mode "Configuration", ceci est visible par le fait que la fenêtre de contrôle affiche "—.—" pour la valeur de fréquence. Pour modifier la programmation d'un récepteur pour une ou pour plusieurs scènes, procédez comme suit:

- 1. En mode "Configuration", cliquez sur l'identificateur de la scène dans laquelle vous voulez modifier la programmation de la fréquence de réception.
- 2. Double-cliquez sur la fenêtre de contrôle du récepteur correspondant. La fenêtre "Panel Configuration" s'ouvre.

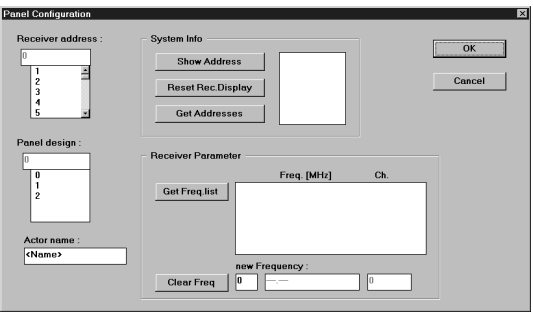

- 3. A l'aide du bouton "Get Freq. list", faites afficher la liste de toutes les fréquences mémorisées dans le récepteur.
- 4. Double-cliquez sur la fréquence voulue dans la liste. La fréquence est alors reprise dans le champ "new Frequency".
- 5. Quittez la fenêtre "Panel Configuration" en cliquant sur OK. La nouvelle fréquence est alors affichée dans la fenêtre de contrôle.

Si vous appelez maintenant la scène correspondante en mode "Production", le récepteur est alors automatiquement reprogrammé sur la nouvelle fréquence.

### 11 Traitement des propriétés d'émission/réception

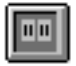

Cliquez sur ce bouton pour passer au mode "Production" et démarrez la production.

Ouvrez la fenêtre de traitement "Receiver Configuration" en double-cliquant sur la fenêtre que vous souhaitez traiter. L'écran affiche alors la fenêtre suivante:

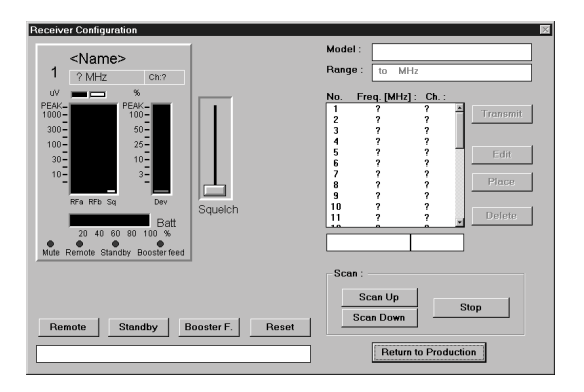

#### 1 Réglages généraux

#### Squelch

Le curseur "Squelch" permet de régler le point d'entrée en action du squelch pour le signal HF. Le niveau du squelch apparaît sous forme d'un bargraphe jaune au bord droit de l'affichage RF.

L'afficheur de droite permet de lire le niveau d'excursion.

L'affichage inférieur permet de lire l'état de charge de la pile.

#### Liste des fréquences

Cette liste vous permet de lire les fréquences et les canaux correspondants.

#### Remote:

Le bouton "Remote" permet de désactiver les éléments de commande au niveau du récepteur. Ce dernier ne peut alors plus être piloté que depuis votre PC.

#### Standby:

Le bouton "Standby" permet de faire passer le récepteur en mode Standby.

#### Booster F.:

Le bouton "Booster F." permet d'activer l'alimentation d'un amplificateur d'antenne intégré.

#### Scan Up / Scan Down:

Les boutons "Scan Up" et "Scan Down" permettent de rechercher les fréquences d'émission existantes. Une fois qu'une fréquence a été trouvée, elle apparaît dans le champ de texte au-dessus des fonctions de scannage. Si vous voulez reprendre cette fréquence, appuyez tout d'abord sur "Place", puis sur "Transmit".

#### **NOTA**

La fonction de scannage doit toujours être stoppée par le biais du bouton "Stop".

#### 2 Réglage d'une nouvelle fréquence sur le récepteur

- 1. Cliquez sur la fréquence voulue dans la liste des fréquences.
- 2. Clique sur le bouton "Transmit" pour régler cette fréquence sur le récepteur.

#### 3 Introduction d'une nouvelle fréquence dans la liste des fréquences

- 1. Entrez la nouvelle fréquence dans le champ de gauche, sous la liste des fréquences.
- 2. Entrez un numéro de canal au choix dans le champ de droite, sous la liste des fréquences.
- 3. Dans la liste des fréquences, marquez la ligne dans laquelle la nouvelle fréquence doit être reportée.
- 4. Cliquez sur le bouton "Place" pour introduire la fréquence à l'endroit voulu.

ou

- 1. Marquez une fréquence dans la liste des fréquences.
- 2. Cliquez sur le bouton "Edit". La fréquence et le numéro de canal sont maintenant repris dans les deux champs sous la liste des fréquences.
- 3. Vous pouvez désormais modifier à volonté le numéro de canal ou la fréquence.
- 4. Dans la liste des fréquences, cliquez sur la ligne où vous souhaitez reporter la fréquence modifiée / le numéro de canal modifié.
- 5. Cliquez sur le bouton "Place" pour procéder à la modification à l'endroit voulu.

#### 4 Effacement d'une fréquence dans la liste des fréquences

- 1. Dans la liste des fréquences, marquez la fréquence que vous souhaitez effacer.
- 2. Cliquez sur le bouton "Delete". La fréquence et le numéro de canal sont désormais supprimés de la liste.

#### **NOTA**

Si la liste ne contient plus qu'une seule fréquence, cette dernière ne peut alors pas être effacée. Toute tentative d'effacement de cette fréquence entraîne l'affichage d'un message d'erreur, et la fréquence n'est pas effacée.

### 12 Définition des seuils d'avertissement

Les curseurs permettent de définir les seuils pour l'intensité de champ HF ainsi que pour l'excursion.

Le curseur "RF" correspond au seuil HF, et le curseur "Dev" à l'excursion.

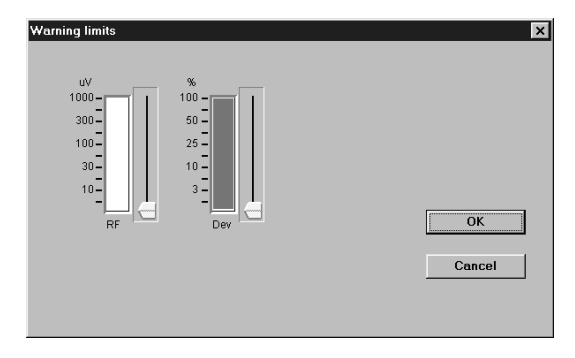

Tout dépassement de seuil supérieur ou inférieur entraîne un changement de couleur des bargraphes d'affichage.

### 13 Ajout de scènes

Vous disposez de plusieurs possibilités pour ajouter une scène à votre production. Vous pouvez ajouter une scène à la suite de la dernière scène ou insérer une nouvelle scène entre deux scènes existantes.
## 1 Par le biais des boutons

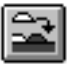

Cliquez sur ce bouton pour ajouter une nouvelle scène.

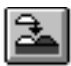

Cliquez sur ce bouton pour insérer une nouvelle scène directement après la scène actuelle.

#### 2 Par le biais de la barre de menu

- Pour ajouter une scène, sélectionnez la commande "Add scene" dans l'option de menu "Configuration".
- Pour insérer une scène entre des scènes existantes, sélectionnez la commande "Insert scene".

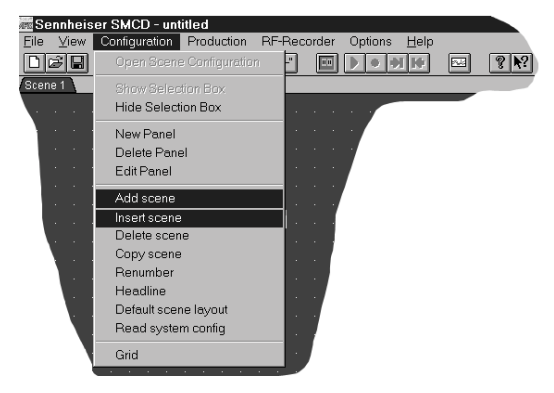

## **NOTA**

Le fait d'insérer une nouvelle scène entre deux scènes déjà existantes modifie la numérotation, et le même numéro de scène risque d'apparaître plusieurs fois. A titre de sécurité, il conviendrait donc de renuméroter les scènes.

## 14 Effacement des scènes

Vous pouvez effacer une scène par le biais de la commande "Delete scene" de l'option de menu "Configuration".

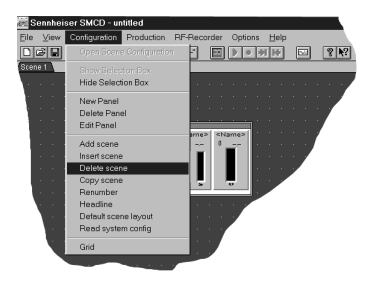

## 15 Renumérotation des scènes

Après l'effacement ou l'insertion de scènes, il convient de réagencer ou de renuméroter les scènes. Ces dernières sont maintenant numérotées dans l'ordre chronologique.

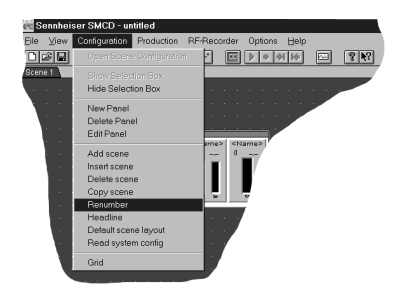

## 16 Dénomination des scènes

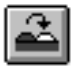

Cliquez sur ce bouton pour attribuer un nom à la scène actuelle.

L'écran affiche alors la fenêtre suivante:

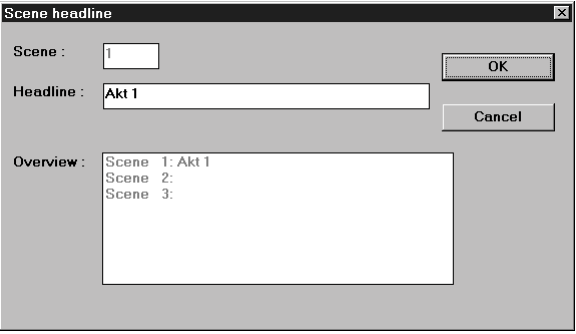

Entrez le nom de la scène dans la ligne "Headline". Le nom de la scène apparaît ensuite dans la ligne de bas de page.

# 17 Démarrage de la production

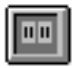

Cliquez sur ce bouton pour passer au mode "Production".

## **NOTA**

Seul ce mode de fonctionnement permet une transmission entre le PC et les récepteurs.

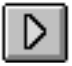

Cliquez maintenant sur ce bouton pour démarrer la production. La production commence par la première scène.

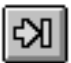

Ce bouton permet de passer à la scène suivante.

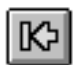

Ce bouton permet de retourner à la scène précédente.

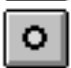

Ce bouton permet de stopper la production. Vous devez stopper la production avant de pouvoir procéder à nouveau à des modifications au niveau des scènes ou des fenêtres de contrôle.

Les fonctions précitées peuvent aussi être exécutée par le biais des commandes de la barre de menu.

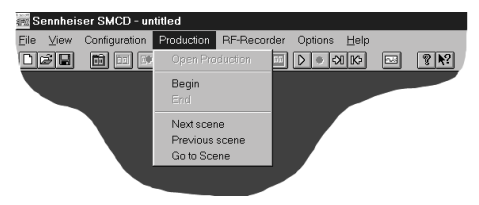

Vous pouvez également sélectionner directement des scènes avec la commande "Go to Scene".

# 18 Définition des couleurs du bureau

Vous avez la possibilité d'adapter la couleur du bureau à vos besoins personnels. Pour ce faire, il suffit d'appeler la fonction "Color" par le biais de l'option de menu "Options":

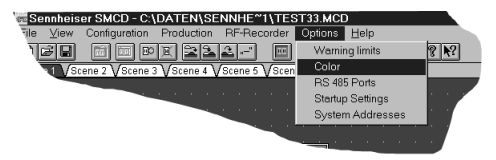

L'écran affiche alors la fenêtre de traitement "Color".

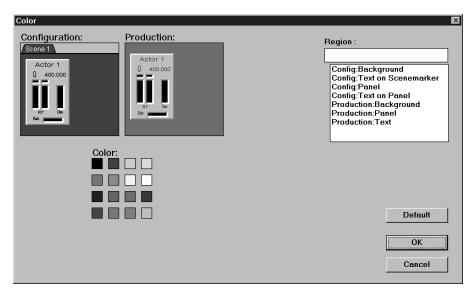

Vous avez la possibilité de choisir des réglages différents pour le mode "Configuration" et pour le mode "Production".

### **NOTA**

Le fait d'opter pour des configurations différentes pour les deux modes vous permet d'identifier immédiatement le mode dans lequel vous vous trouvez à l'instant considéré.

Le bouton "Default" permet de rétablir les réglages standard par défaut.

# 19 Enregistreur RF

## 1 L'enregistreur RF

Le masque de dialogue vous propose différentes possibilités de traitement. Le fait qu'un bouton apparaisse en grisé signifie qu'il est inopérant dans l'état actuel (il n'est par exemple pas possible de stopper un enregistrement si vous ne l'avez pas préalablement démarré). Ceci permet, dans une large mesure, d'éviter les erreurs de manipulation. Vous pouvez utiliser l'enregistreur RF dans deux différents modes de fonctionnement. Dans son réglage de base, le programme démarre en mode "RF Level Recorder". Ce mode permet d'enregistrer des valeurs mesurées sur un laps de temps donné. Par le biais de la liste de sélection (voir figure suivant: Enregistreur RF) située au centre du bord supérieur, vous pouvez également passer au mode "RF Spectrum Analyzer". Ce dernier est utilisé pour enregistrer des données mesurées sur une plage de fréquence définie.

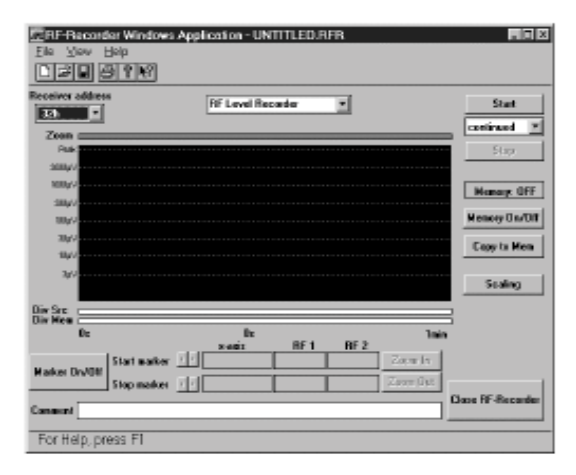

## RF Level Recorder

La plage d'enregistrement est définie par le biais d'un axe de temps. La durée d'enregistrement minimale est de 10 secondes, la durée maximale étant de 2 heures. La définition de la plage de temps s'effectue par le biais du bouton "Scaling".

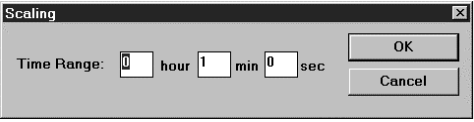

Si vous modifiez la plage de temps, toutes les données préalablement enregistrées sont perdues. Si vous n'avez pas préalablement enregistré les données, le programme affiche un message qui attire votre attention sur la perte des données, et vous pouvez alors annuler l'opération.

## RF Level Recorder

La plage d'enregistrement est définie par une plage de fréquence définie. La fréquence de démarrage minimale est de 140 MHz, la fréquence d'arrêt maximale étant de 999 MHz. La définition de la plage de fréquence s'effectue par le biais du bouton "Scaling".

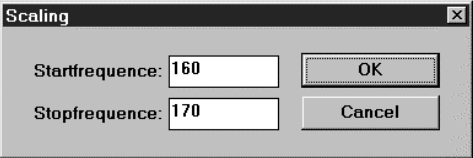

Si vous modifiez la plage de fréquence, toutes les données préalablement enregistrées sont perdues. Si vous n'avez pas préalablement enregistré les données, le programme affiche un message qui attire votre attention sur la perte des données, et vous pouvez alors annuler l'opération.

#### Adresse du récepteur

La liste de sélection "Receiver address" vous permet de sélectionner un récepteur pour procéder à une mesure. L'enregistreur RF identifie tous les récepteurs raccordés et fait apparaître leur adresse dans la liste de sélection.

#### **Start**

Le bouton "Start" permet de démarrer un enregistrement. Tous les éléments de commande de l'enregistreur RF, sauf le bouton "Stop" sont inhibés durant l'enregistrement.

### Type d'enregistrement

Par le biais de la liste de sélection au bord droit de l'enregistreur RF, vous pouvez choisir parmi deux types d'enregistrement. Le réglage par défaut est le mode "continued", qui permet un enregistrement en continu. Si la limite d'enregistrement est atteinte au cours de l'enregistrement, ce dernier recommence jusqu'à ce que vous l'interrompiez. Si vous sélectionnez le mode "single mode", l'enregistrement cesse une fois la limite atteinte.

#### Stop

Ce bouton vous permet de stopper un enregistrement démarré. Les éléments de commande inhibés sont à nouveau opérationnels, et vous pouvez analyser les données mesurées.

#### Memory On/Off

Vous avez la possibilité de faire afficher ou de masquer une courbe de mesure préalablement enregistrée par le biais de la fonction "Copy to Mem". Cette option vous permet p. ex. de comparer deux enregistrement. L'état actuel (On ou Off) est affiché dans le cadre au-dessus du bouton.

### Copy to Mem

Cette fonction vous permet de stocker temporairement en mémoire une courbe de mesure enregistrée. La courbe de mesure peut être mémorisée à la suite d'un nouvel enregistrement afin de procéder p. ex. à une comparaison des deux enregistrements.

#### Zoom

La barre de zoom permet d'obtenir des informations sur la plage de représentation momentanée par rapport à l'ensemble de la plage de mesure. Le bargraphe gris représente la zone visible dans la fenêtre d'enregistrement. Lorsque la représentation porte sur l'ensemble de la plage de mesure, la barre de zoom est entièrement sur un fond grisé.

### Fenêtre d'enregistrement

La fenêtre d'enregistrement représente les données de mesure sous forme graphique, indépendamment du mode choisi et de la plage de représentation. Vous pouvez en outre disposer une courbe de mesure temporairement mémorisée à la suite de la courbe de mesure actuelle afin de procéder à des comparaisons.

## Div Src

Cette barre vous informe sur le canal commuté à un instant donné. Chaque récepteur présente deux signaux HF qui sont enregistrés et représentés sous forme graphique. Toutefois, seul un des signaux est commuté à un instant donné. Cette information est représentée dans la barre "Diversity". Les segments de couleur indiquent le canal actif à l'instant considéré. Dans le mode "RF Spectrum Analyzer", ces données ne dépendent pas de l'instant considéré, mais de la fréquence respective.

#### Div Mem

Cette barre présente les mêmes fonctions que "Mem Src", à ceci près que les informations "Diversity" actives sont celles de la fonction temporairement mémorisée.

#### Marker On/Off

Ce bouton permet d'activer deux marqueurs que vous pouvez déplacer à volonté au sein de la zone actuellement visible de la courbe de mesure.

#### Zoom In

Lorsque les marqueurs sont actifs, ce bouton permet de zoomer la plage comprise entre les deux limites.

#### Zoom Out

Lorsque vous avez auparavant zoomé la plage de mesure, ce bouton permet de désactiver progressivement cette fonction.

#### Comment

Ce champ de saisie permet d'entrer un commentaire sur les données d'entrée actuelles. Si vous enregistrez ensuite les données de mesure, le commentaire est alors mémorisé en même temps. Le commentaire ne doit pas dépasser 40 caractères.

#### Close RF Recorder

Cette commande permet de quitter l'enregistreur RF.

### 2 Enregistrement d'une courbe de mesure

- 1. Sélectionnez un récepteur par le biais de "Receiver address".
- 2. Sélectionnez le mode voulu par la liste de sélection au centre du bord supérieur de l'enregistreur RF.
- 3. A l'aide du bouton "Scaling"; sélectionnez la plage de temps/de fréquence voulue pour votre enregistrement.
- 4. Sélectionnez le type d'enregistrement voulu dans la liste de sélection au bord droit de l'enregistreur RF.
- 5. Démarrez votre enregistrement à l'aide du bouton "Start".

Vous pouvez observer l'enregistrement de la courbe de mesure dans la fenêtre d'enregistrement. Si vous souhaitez interrompre l'enregistrement, il suffit d'actionner le bouton "Stop". L'enregistrement est alors terminé, et vous pouvez analyser les données.

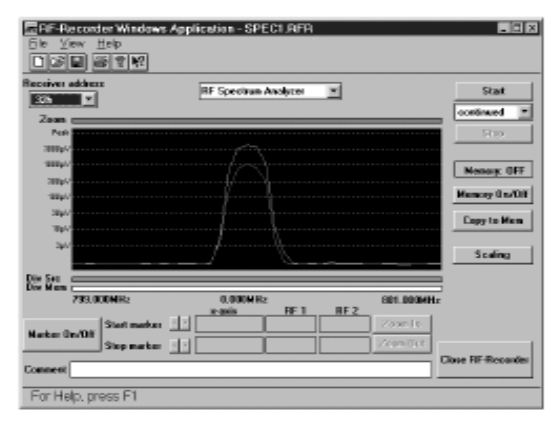

### **NOTA**

Si vous quittez l'enregistreur RF en cours d'enregistrement, toutes les données enregistrées sont alors perdues.

## 3 Modification de la plage de représentation

Pour modifier la plage de représentation d'une courbe de mesure, vous devez préalablement activer les marqueurs. Pour ce faire, actionnez le bouton "Marker On/Off".

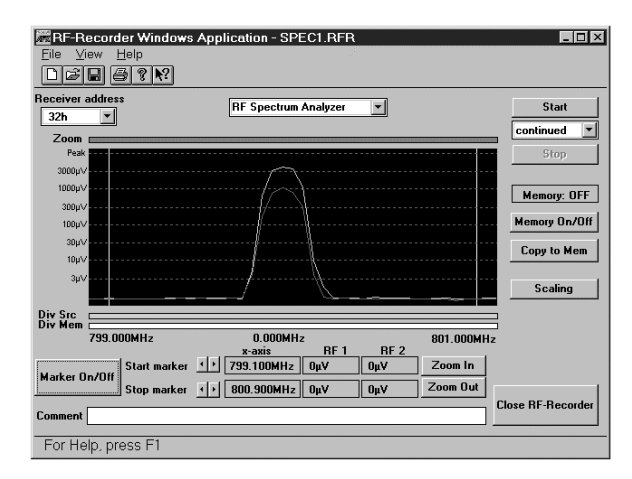

Dans la plage de représentation apparaissent deux marqueurs, respectivement au bord droit et au bord gauche de la plage. Parallèlement, les champs d'information "x-axis", "RF 1" et "RF 2" sont activés. Ils indiquent la position actuelle des marqueurs et leurs valeurs mesurées à cet endroit.

Modifiez la position des marqueurs à l'aide des touches fléchées à droite du bouton "Marker On/Off".

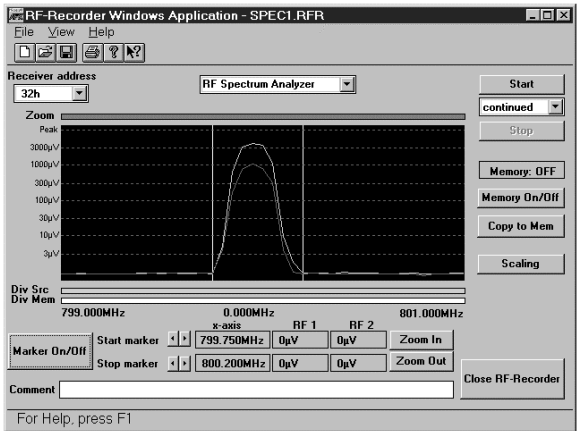

Les marqueurs modifient leur position et délimitent la plage que vous voulez agrandir.

Appuyez sur le bouton "Zoom In" une fois que les marqueurs délimitent la zone voulue.

### 5 Zoom de la plage sélectionnée

La fenêtre d'enregistrement affiche sous forme agrandie la section préalablement sélectionnée.

Pour annuler le zoom, il suffit de cliquer sur le bouton "Zoom Out". Vous pouvez agrandir à plusieurs reprises une zone donnée jusqu'à une taille d'agrandissement maximale (deux valeurs).

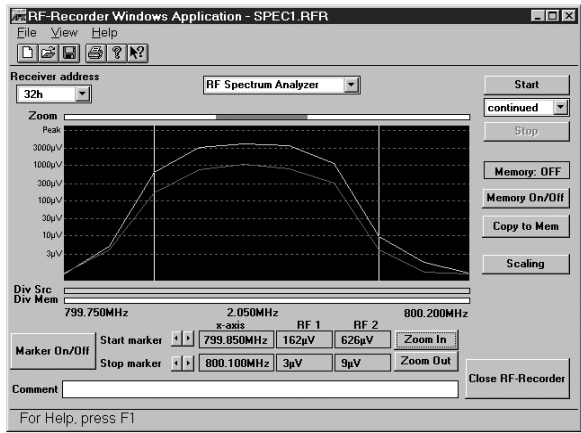

#### 6 Enregistrement temporaire d'une courbe de mesure

Pour procéder à l'enregistrement temporairement d'une courbe de mesure actuelle, il suffit de cliquer sur le bouton "Copy to Mem". La figure suivante présente la courbe avant l'enregistrement temporaire.

La courbe actuelle apparaît avec une couleur plus foncée dans la fenêtre d'enregistrement.

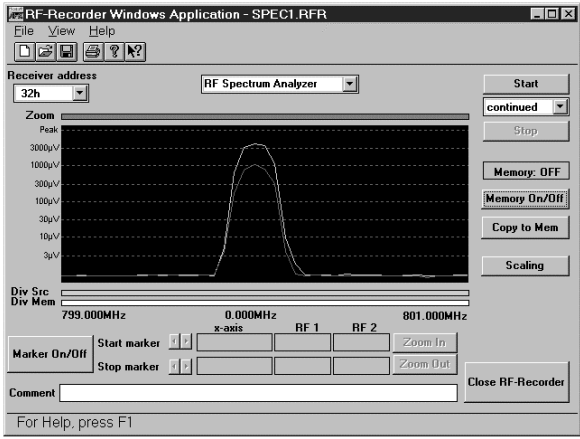

La figure suivante présente la courbe après l'enregistrement temporaire.

Dans le cas d'un nouvel enregistrement, la nouvelle courbe se superpose alors sur l'ancienne, ce qui vous permet de comparer les données.

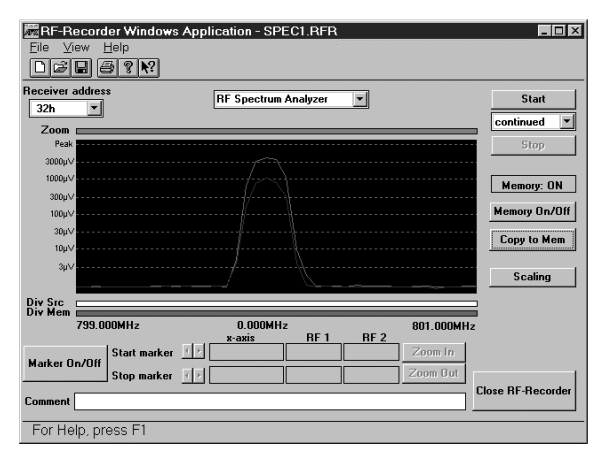

### **NOTA**

Si vous enregistrez une courbe de mesure dans un fichier, la courbe de mesure temporaire - si elle existe est également mise en mémoire. Vous pouvez recharger ultérieurement la courbe de mesure.

#### 7 Mémorisation / Enregistrement de courbes de mesure

Dans le menu "File", sélectionnez l'option de menu "Save" ou "Save As" pour enregistrer une courbe de mesure. La fonction "Save" sauvegarde votre courbe de mesure sous le nom standard UNTITLED.RFR. La commande "Save As" vous permet d'attribuer un nouveau nom au fichier.

Pour charger un fichier existant, sélectionnez l'option de menu "Open" dans le menu "File". Il apparaît alors une liste des fichiers \*.RFR enregistrés. Sélectionnez un fichier et cliquez sur "OK". Le fichier est alors chargé et s'affiche dans la fenêtre d'enregistrement.

Si vous avez enregistré dans le fichier une courbe de mesure temporairement mémorisée, le bouton "Memory On/Off" vous permet de placer cette courbe de mesure derrière la courbe actuelle.

#### 8 Impression des courbes de mesure

Pour imprimer une courbe de mesure, sélectionnez l'option "Print" ou "Print Preview" du menu "File". La commande "Print" permet d'imprimer directement la fenêtre d'enregistrement. La commande "Print Preview" vous permet de visualiser préalablement à l'écran l'aspect final de l'impression avant de lancer l'impression. La figure suivante présente un aperçu avant impression.

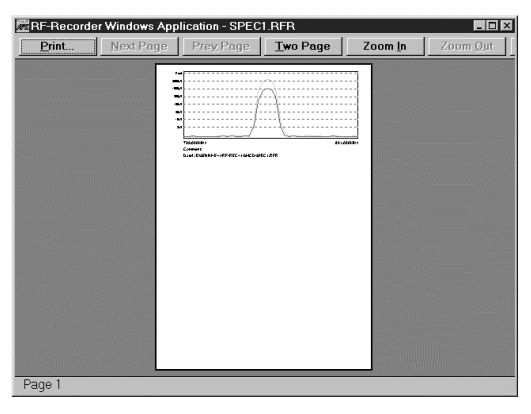

#### 9 Aide

L'enregistreur RF possède une aide en ligne qui vous fournit des informations succinctes sur les différents éléments de commande. Pour activer cette aide, appuyez sur F1 ou sélectionnez l'option "Index" du menu "Help".

## 20 Un exemple

Vous devez travailler sur une pièce en trois actes. Il y a une scène au premier acte, trois scènes au deuxième acte et deux scènes au dernier acte. Au total, six acteurs interviennent dans la pièce. Il faut donc traiter au total six scènes faisant intervenir six acteurs.

#### 1 Description des scènes

#### 1er acte

#### 1ère scène:

Les trois acteurs Martin, Bettina et Klaus entrent sur scène. La scène n'est pas modifiée, et les acteurs ne changent pas.

#### $\blacktriangleright$  2ème acte

#### 1ère scène:

Les deux acteurs Tom et Claudia entrent sur scène. A la fin, Tom quitte la scène.

2ème scène: L'actrice Michaela rejoint Claudia sur scène.

3ème scène: Tom rejoint Michaela et Claudia sur scène.

## $\blacktriangleright$  3ème acte

#### 1ère scène:

Les trois acteurs Martin, Bettina et Klaus du premier acte entrent sur scène.

2ème scène: Michaela rejoint les trois autres acteurs sur scène.

### **FIN**

#### 2 Conditions générales

Vous disposez du logiciel SMCD et de la carte d'interface RS 485. Il vous faut au total six récepteurs.

## 3 Exécution

1. Démarrez le programme. Dans le masque de départ, sélectionnez les interfaces COM 3, COM 4 et COM 5.

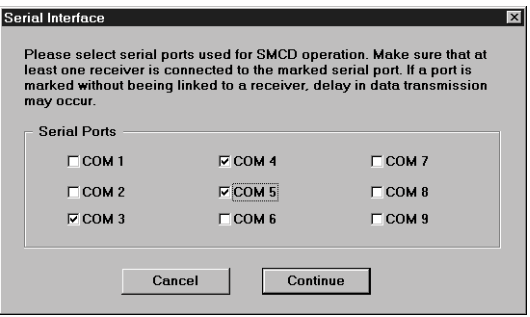

2. Sélectionnez l'option "Create a new production".

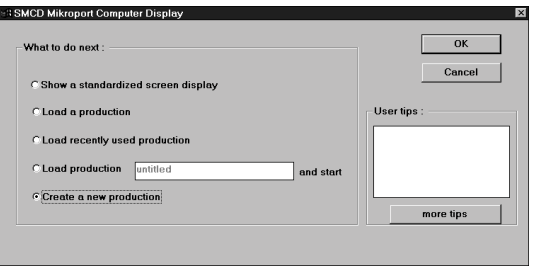

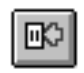

3. Créez trois nouvelles fenêtres. Vous pouvez soit tirer les fenêtres depuis la "Selection Box", soit cliquer trois fois sur le bouton ci-contre.

- 4. Par double-clic, ouvrez la fenêtre de traitement sur les différentes fenêtres.
- Dans le champ "Actor name" de la première fenêtre, entrez le nom "Martin".
- Dans le champ "Receiver address" de la première fenêtre, entrez le numéro "1".
- Dans le champ "Actor name" de la deuxième fenêtre, entrez le nom "Bettina".
- Dans le champ "Receiver address" de la deuxième fenêtre, entrez le numéro "2".
- Dans le champ "Actor name" de la troisième fenêtre, entrez le nom "Klaus".
- Dans le champ "Receiver address" de la troisième fenêtre, entrez le numéro "3".

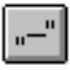

Cliquez sur le bouton ci-contre pour attribuer un nom à la scène.

Pour la première scène du premier acte, vous pouvez entrer p. ex.: "acte 1 scène 1".

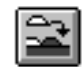

5. Cliquez sur le bouton ci-contre pour ajouter une nouvelle scène.

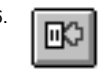

6. Créez trois nouvelles fenêtres. Vous pouvez soit tirer les fenêtres depuis la "Selection Box", soit cliquer trois fois sur le bouton ci-contre.

- 7. Par double-clic, ouvrez la fenêtre de traitement sur les différentes fenêtres.
- Dans le champ "Actor name" de la première fenêtre, entrez le nom "Tom".
- Dans le champ "Receiver address" de la première fenêtre, entrez le numéro "4".
- Dans le champ "Actor name" de la deuxième fenêtre, entrez le nom "Claudia".
- Dans le champ "Receiver address" de la deuxième fenêtre, entrez le numéro "5".
- Dans le champ "Actor name" de la troisième fenêtre, entrez le nom "Michaela".
- Dans le champ "Receiver address" de la troisième fenêtre, entrez le numéro "6".

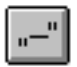

Cliquez sur le bouton ci-contre pour attribuer un nom à la scène. Vous pouvez p. ex. appeler la scène: "acte 2 scène 1".

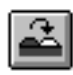

8. **Procédez de la même manière pour le reste des scènes. Pour la première scène du** troisième acte, il est judicieux de copier la première scène du premier acte, car ces deux scènes sont pratiquement identiques. Cliquez sur le bouton pour copier la première scène.

Dans la fenêtre "from scene", indiquez maintenant la scène que vous voulez copier et cliquez sur la scène de destination dans la fenêtre "to scene".

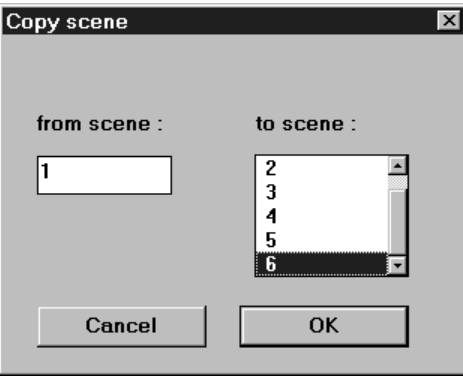

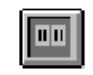

9. Passez maintenant au mode "Production".

- 10. **D**émarrez la production à l'aide de ce bouton.
	-
- 11. **Ce bouton vous permet de passer à la scène suivante.**

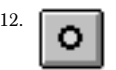

12. Ce bouton vous permet de stopper la production et d'interrompre la transmission des données.

# 21 Explications de la barre d'outils

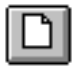

Créer un nouveau fichier

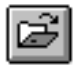

Ouvrir un fichier

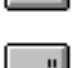

Créer des titres de scènes

Supprimer une fenêtre

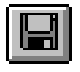

Enregistrer un fichier

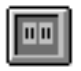

Passer au synoptique de la production

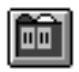

Passer au synoptique d'une scène

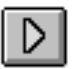

Démarrer une production

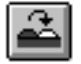

Copier une scène

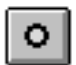

Arrêter une production

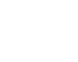

Passer à la scène suivante

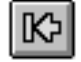

Retourner à la scène précédente

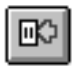

Créer une nouvelle fenêtre

Ajouter une nouvelle scène

Insérer une nouvelle scène

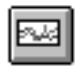

Démarrer l'enregistreur RF

## 22 Vue d'ensemble des commandes

Ce synoptique des commandes est classé dans l'ordre des commandes dans la barre de menu.

## Commandes du menu "File":

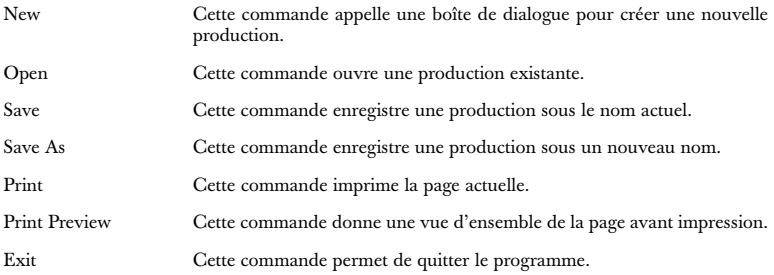

## Commandes du menu "View":

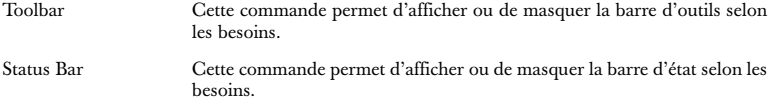

## Commandes du menu "Configuration":

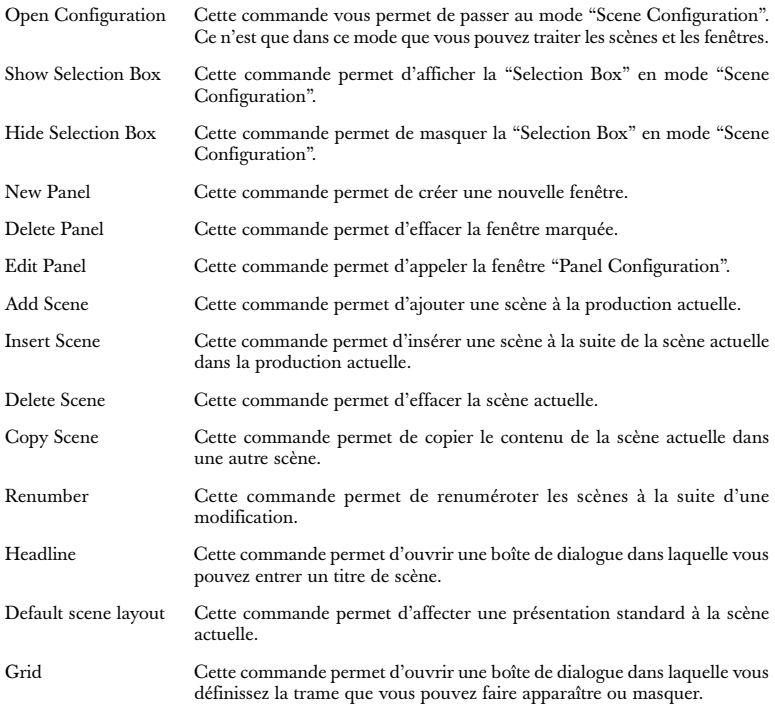

## Commandes du menu "Production":

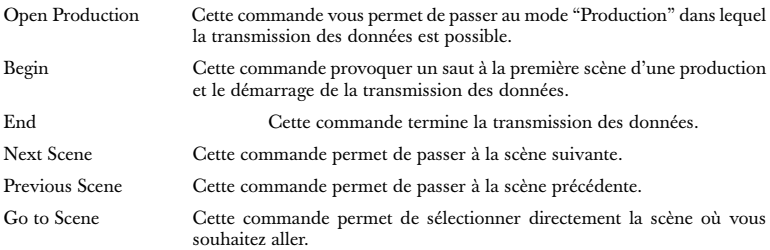

## Commandes du menu "Options":

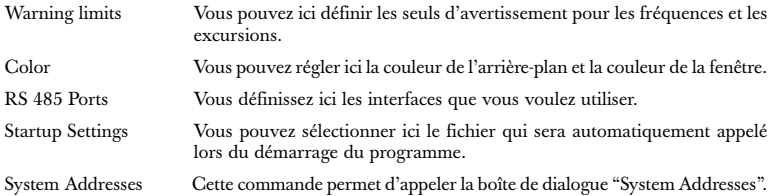

## Commandes du menu "Help":

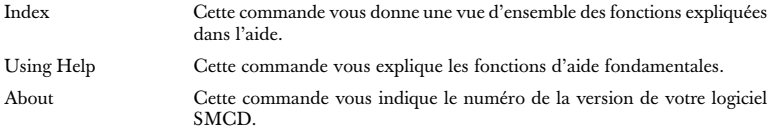

Änderungen vorbehalten Subject to alterations Sous réserve de modification

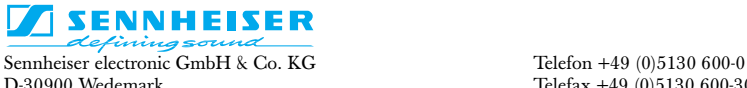

Telefax +49 (0)5130 600-300

Printed in Germany Publ. 04/98 69651 / A01